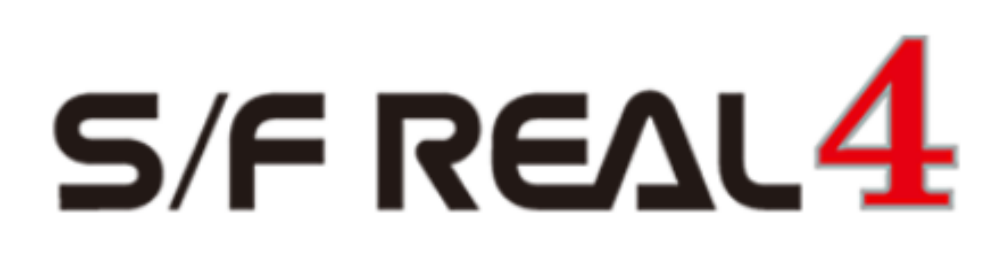

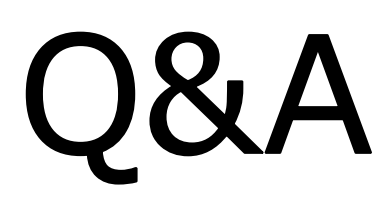

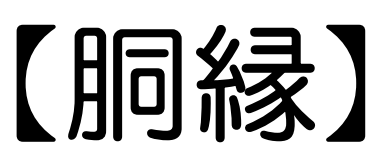

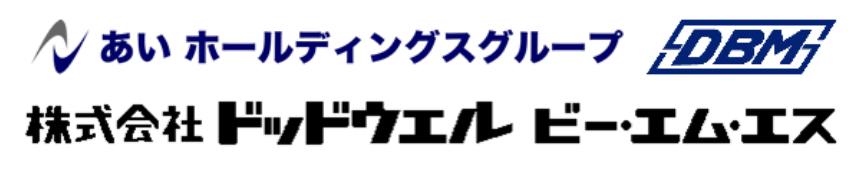

**DATA LOGIC** 

## 、?。CADデータを読み込んで胴縁を配置したい!1 図面取込でできます。

DXF ファイル形式等で作図した胴縁割付図から部材データまたは補助線として取り込むことができます。 【胴縁】‐【図面取込】をクリックします。

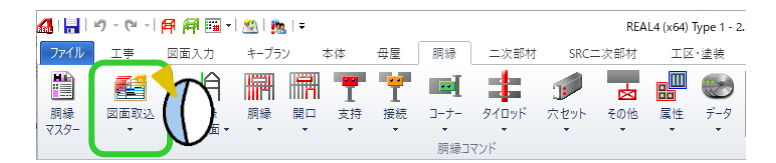

取り込みたい図面を選択します。参照をクリックして取り込みたい図面の保存先を開きます。 取り込みたい胴縁割付図を選択し、開くをクリックします。

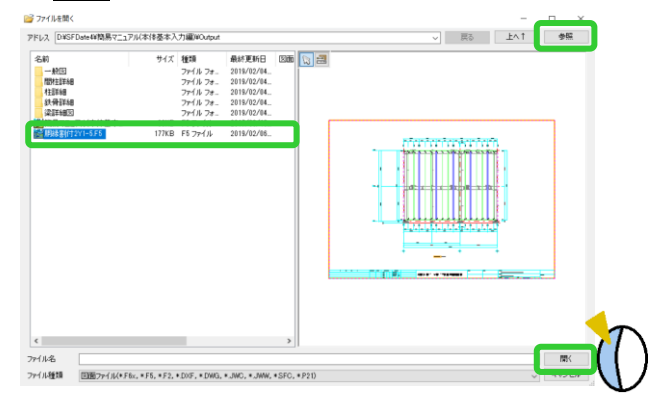

取込モードを指定します。

今回は補助線として取り込むため、【図面貼り付けのみを行う】を選択し次へをクリックします。

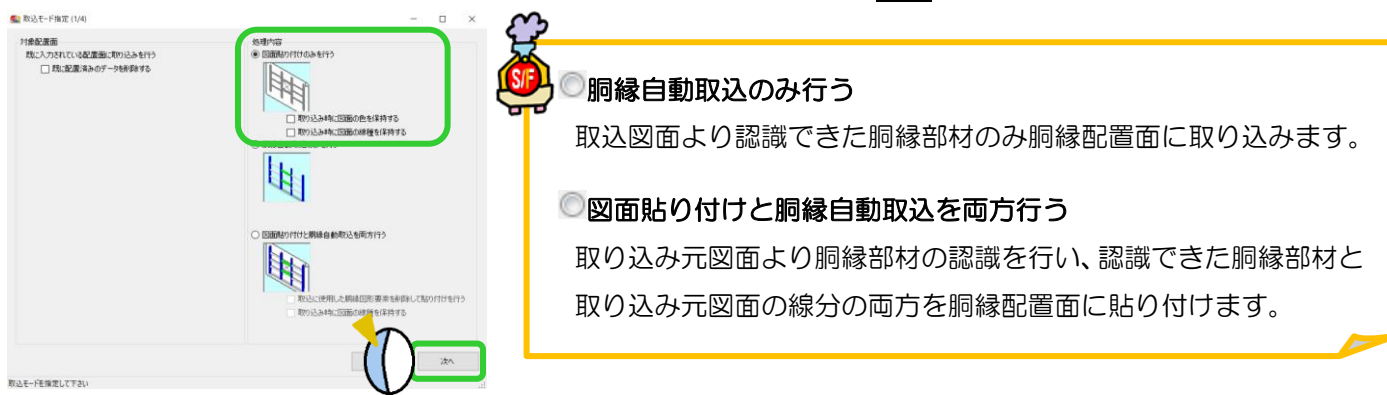

取込範囲を指定します。取り込みたい範囲を右ドラッグで範囲選択し、次へをクリックします。

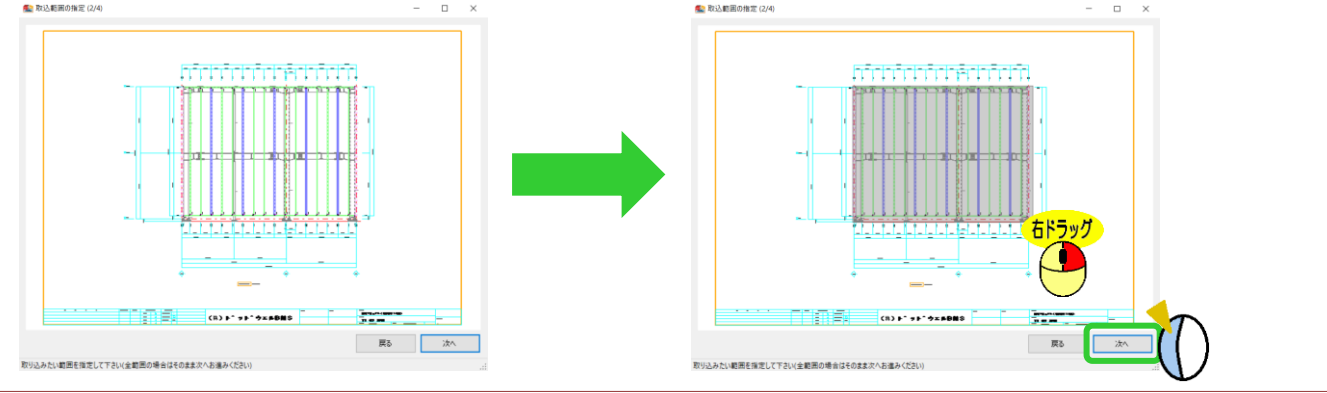

Ver2.32 2019/02

## い?。CADデータを読み込んで胴縁を配置したい!2 図面取込でできます。

胴縁図面取込パラメーターが起動します。

処理内容を『胴縁自動取込のみ行う』・『図面貼り付けと胴縁自動取込を両方行う』の部材データを取り込む場合に 必要な設定のため、今回は設定せず OK またはキャンセルをクリックしてパラメーター画面を終了し、 次へをクリックします。

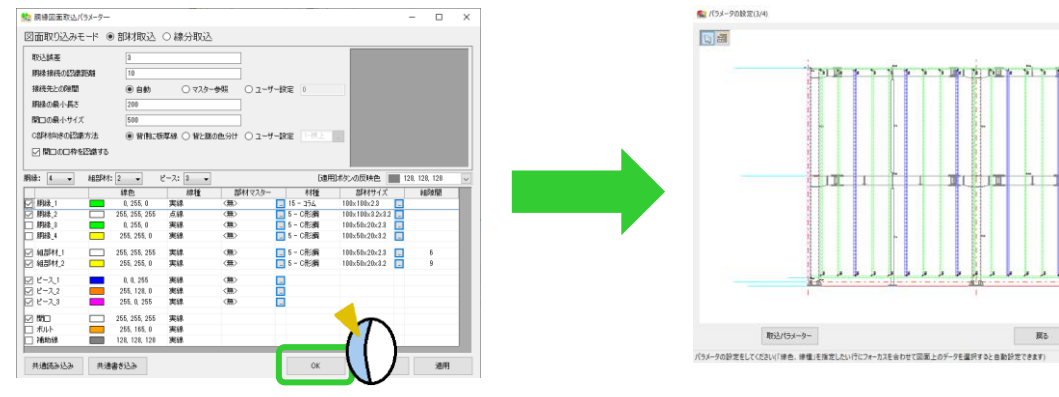

図面を取り込む際の基準点を指定します。

基準として最下階高ラインと一番左の通りラインの交点をクリックし、配置面へをクリックします。

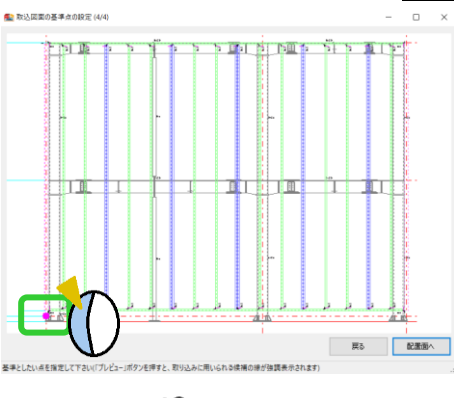

配置画面に戻ります。

基準点位置に合わせて画面上をクリックします。 取り込んだ図面が補助線として表示されます。

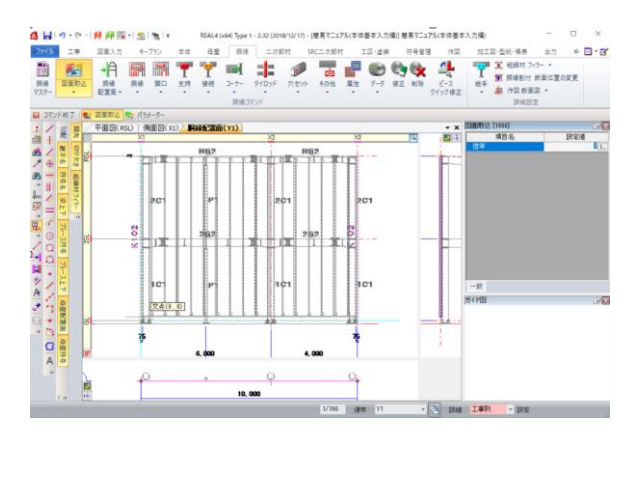

図面貼り付けを行った場合、読み込んだ図形・文字は補助 線・補助文字として登録されます。

補助線レイヤー設定で名称の変更や表示の有無を設定でき ます。

名称を取り込んだ通り名に変更しておくと便利です。非表 示にしたい場合はすべてに表示の☑を外して下さい。

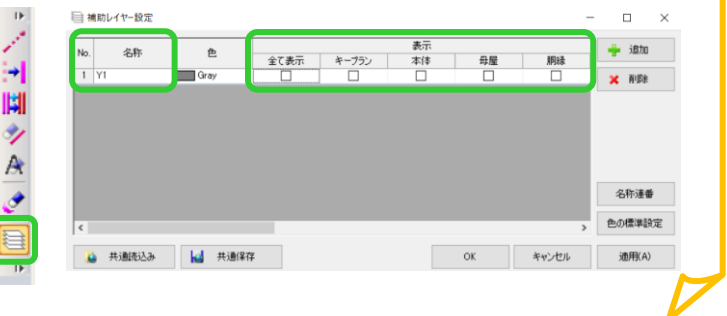

### Ver2.32 2019/02

## q?。母屋·胴縁で登録したマスターを標準設定にしたい! 共通保存しておくと、新規工事作成時に選択可能です。

【母屋マスター】または【胴縁マスター】で部材やピースなどを登録後、

【ファイル】‐【共通保存】をクリックします。

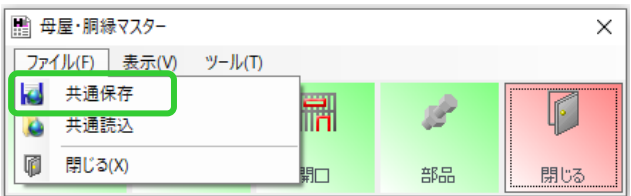

共通マスターの名称を入力し、保存します。

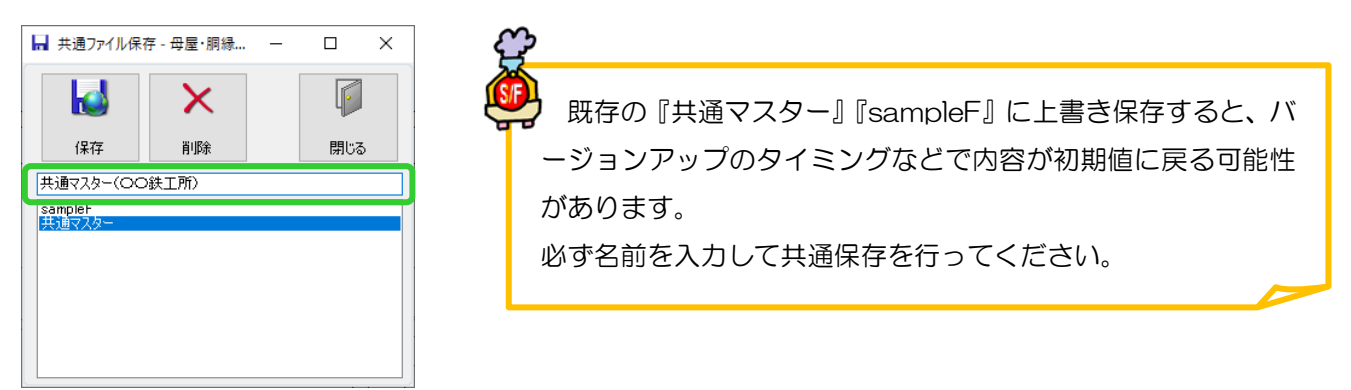

新規工事を作成する際に、【工事管理オプション】 - 【母屋·胴縁関連】で共通保存したマスターを選択します。 この作業は各パソコンで一度行って頂ければ初期値となり、次回から行う必要はありません。

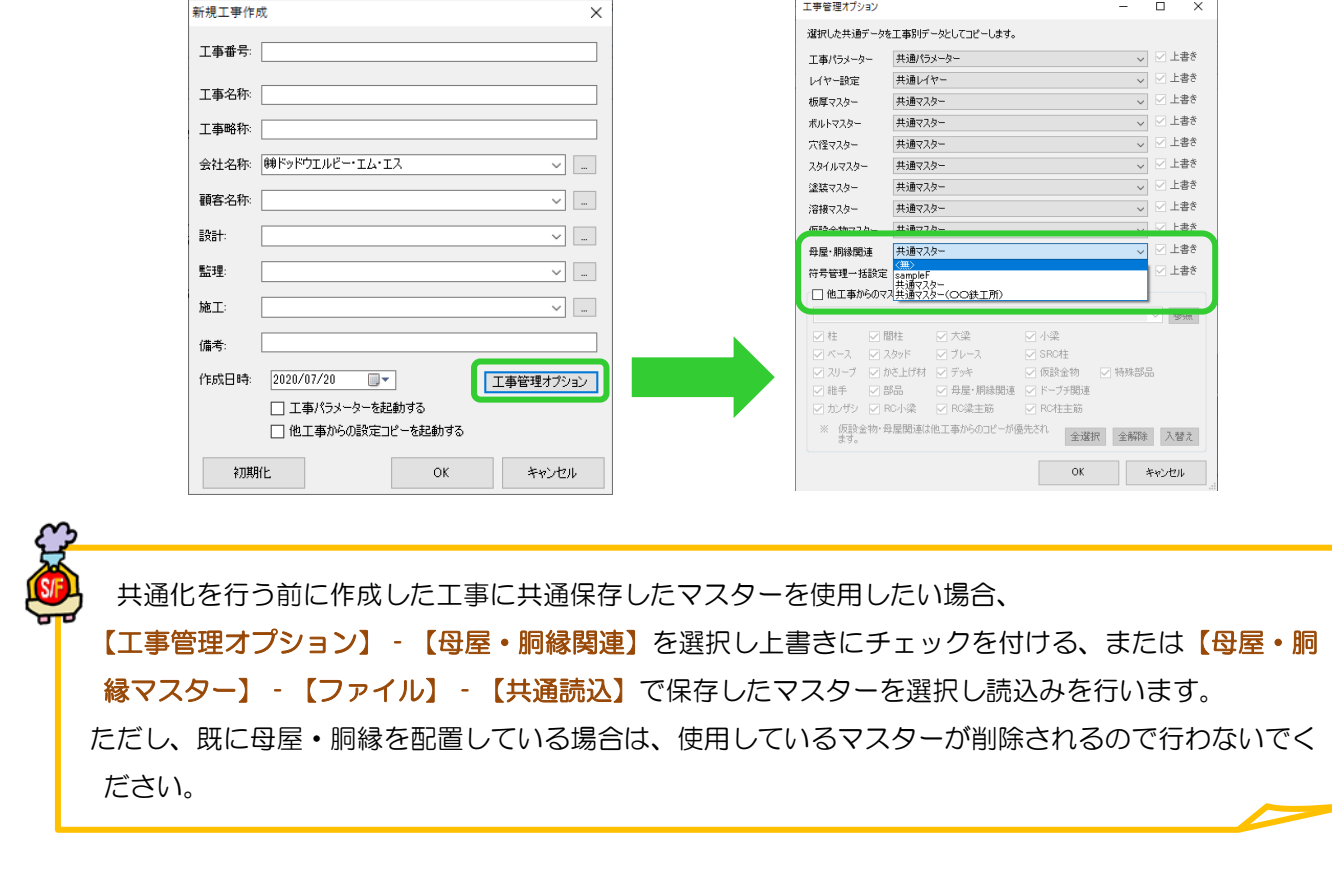

# q?。部品マスターで使用した部品を共通化したい! 母屋・胴縁マスター内で標準設定されている部品は登録可能です。

母屋・胴縁マスター‐部材マスターやピースマスターで使用しているフィラーや端部部品・補強部品は、 【母屋・胴縁マスター】‐【ファイル】‐【共通保存】で、部材・ピースと合わせて共通化します。

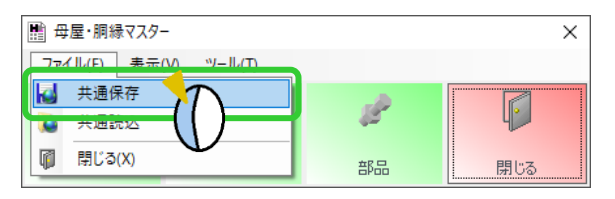

<部材マスターにて設定可能な部品>

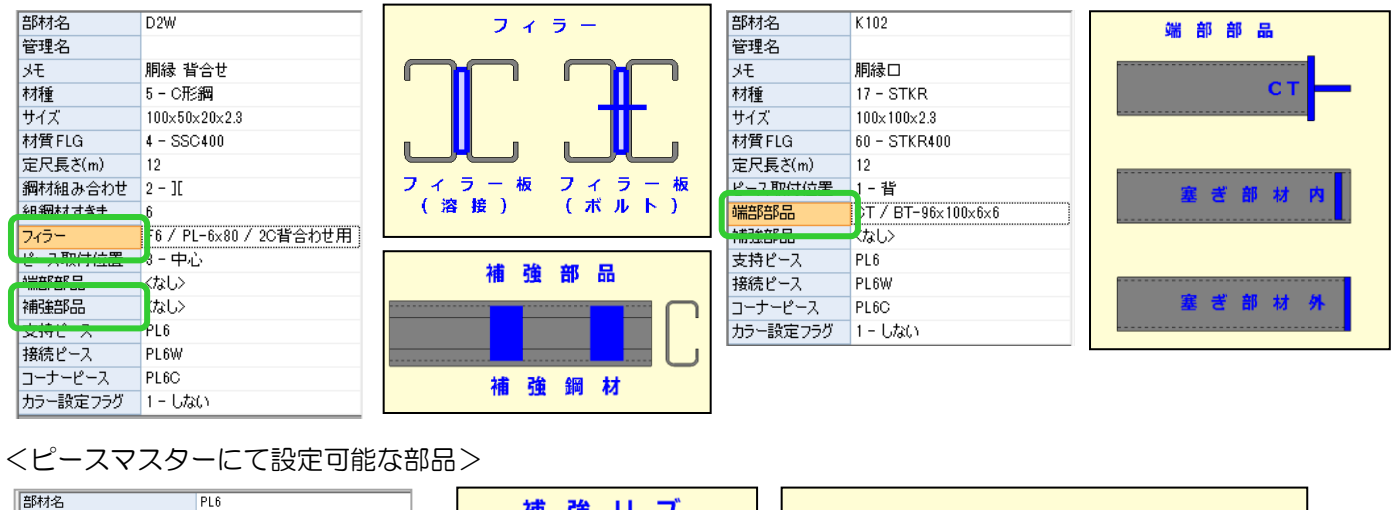

IJ 補 強 フ 管理名 IJ. ブ  $\overline{ }$  $\lambda$ リップフィラ l √∓ ビース種類 1 - 支持ピース 型紙·部品名生成方法 1-符号管理 € 腹  $\overline{J}$  $\overline{A}$ ラ  $1 - 7^{\circ}$ 材種  $\frac{1}{1}$ 長さ 90  $1 - SS400$ 林香 . . . .<br><mark>스 #뉴 뷰 / 코</mark>리파 - ಕೃ  $\overline{\phantom{a}}$ 。。。<br>b / PL-6x100 / PLネコ補強用 補強リブ  $-1.583$ 内側 2-ポルト接続 ポルト合わせ位置 'n PI接待長 角パイプフィ ラ PL形状 7-パターン7 PL斜めの立ち上がり<br>スカラップ種類<br>スカラップ種類  $1 - R + R - R -$ 外側 立ち上がり |用ジ網は従生 ユカズコ フィラーあり (全鋼材) 100 / C-100x50x20x2.3 Ę - リップ内側  $1 - \overline{U}$ - フィラーあり 2 - 242-80<br>3.2 / PL-3.2x80 / PL3.2<br>4 - BTN リップフィラー 部材面 ľ ボルト貫通  $2 - 32$ <br>12 ボルト径 部材マスターやピースマスターで使用していない部品を共通部品マスターに登録したい場合は 【母屋・胴縁マスター】‐【ファイル】‐【共通保存】では共通化されないため、 部品マスターで共通化を行ってください。 初期化 共通化 陆込  $\alpha$ キャンセル

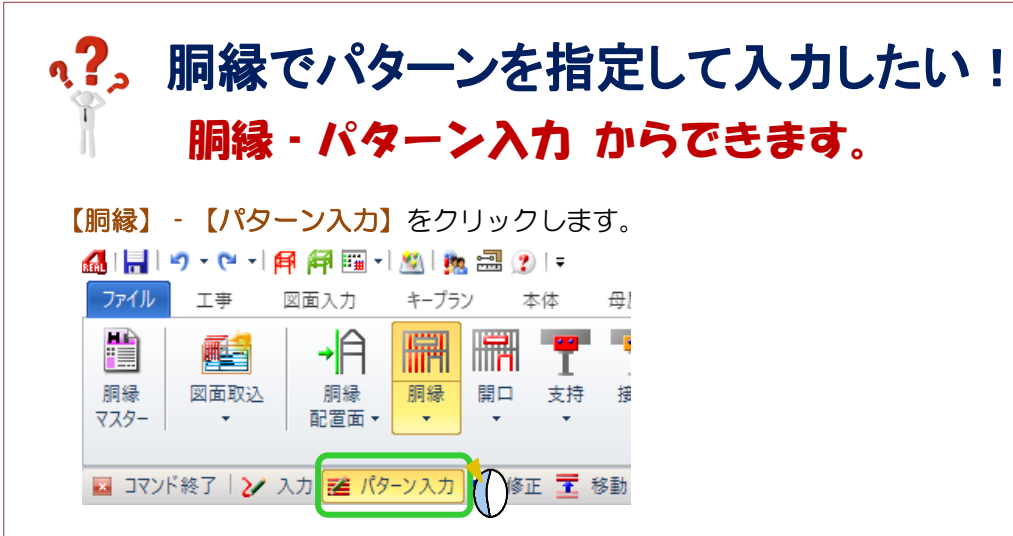

例)縦胴縁をパターン入力

パターン入力する縦胴縁の接続先になる胴縁をクリックします。

続けて、パターン入力の開始基準(X1 通り)と終了基準(X3 通り)を指定します。

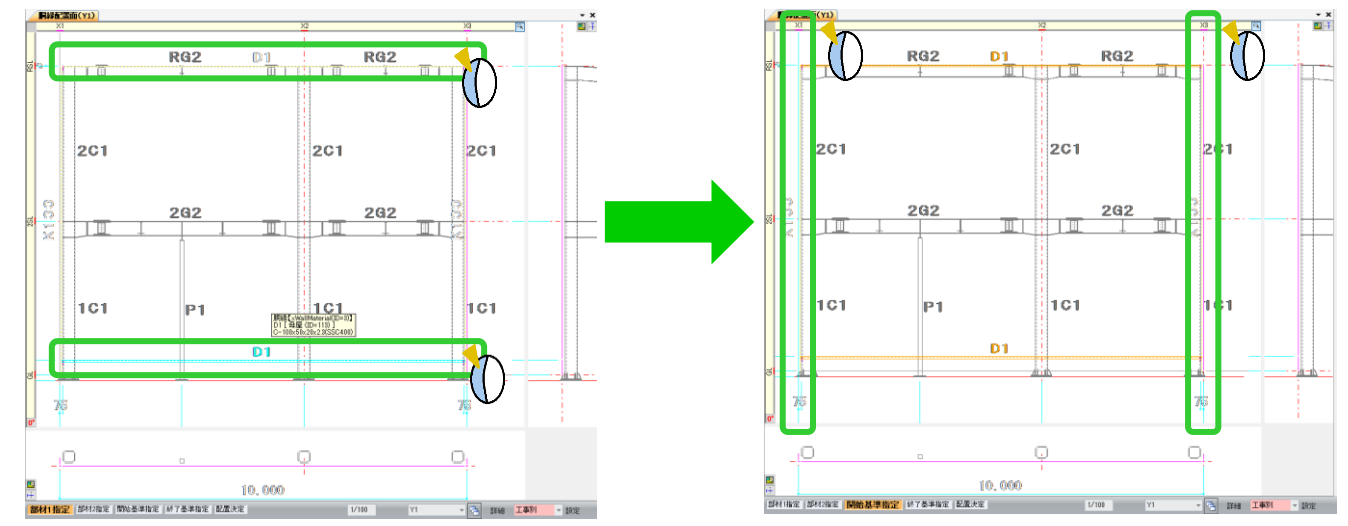

### パターン入力設定画面を表示するので、部材名や間隔などを設定します。

OK をクリックすると配置決定します。

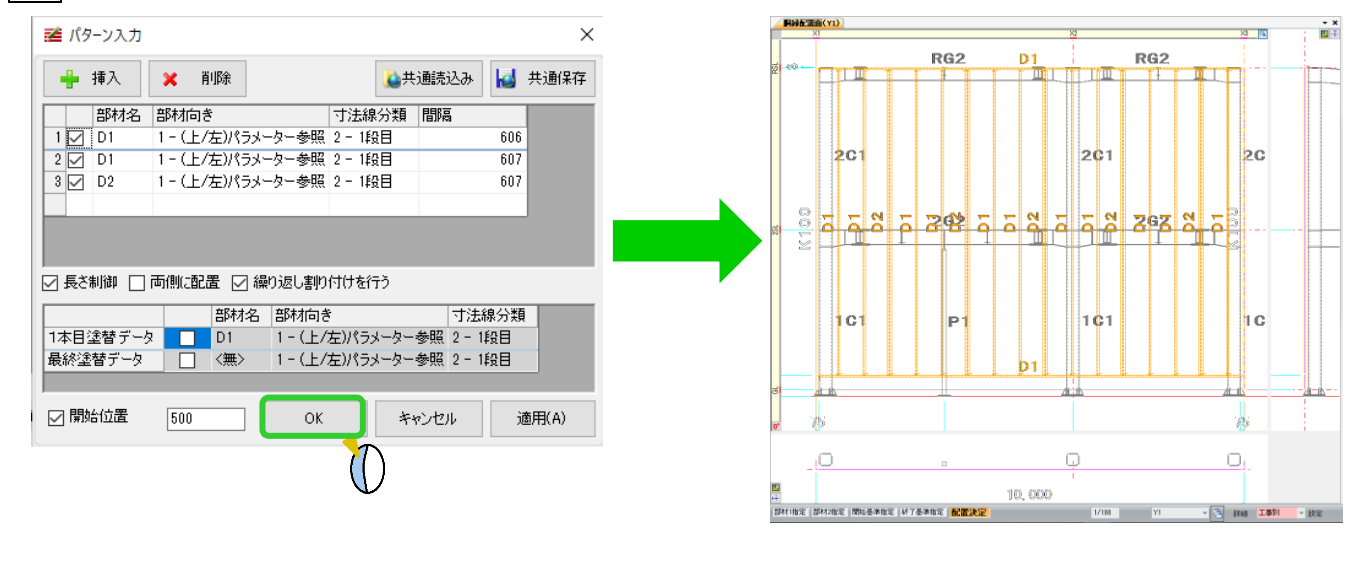

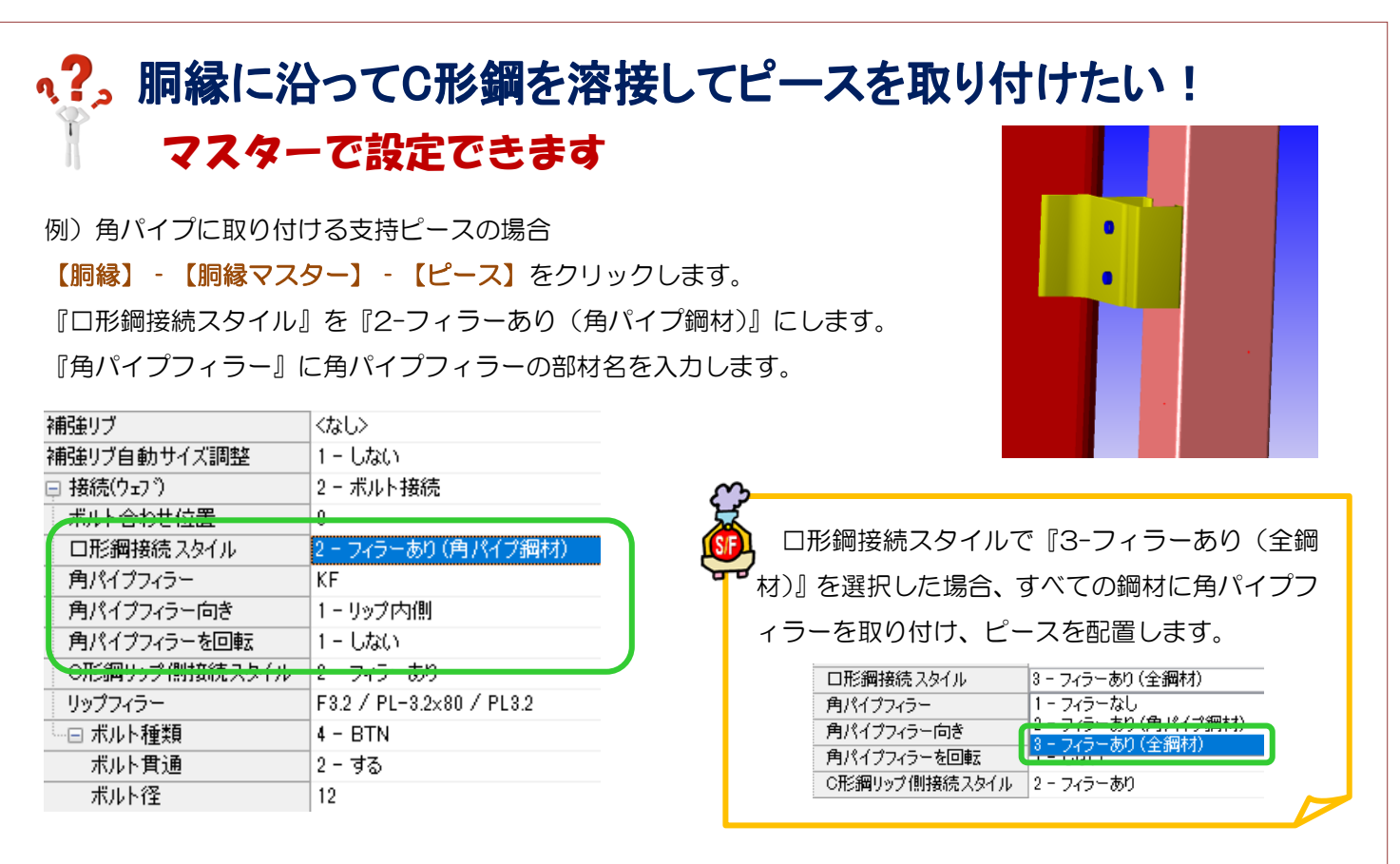

#### 【胴縁マスター】‐【部品】をクリックします。

ピースマスターで入力した角パイプフィラー名をクリックして、サイズ等を入力します。

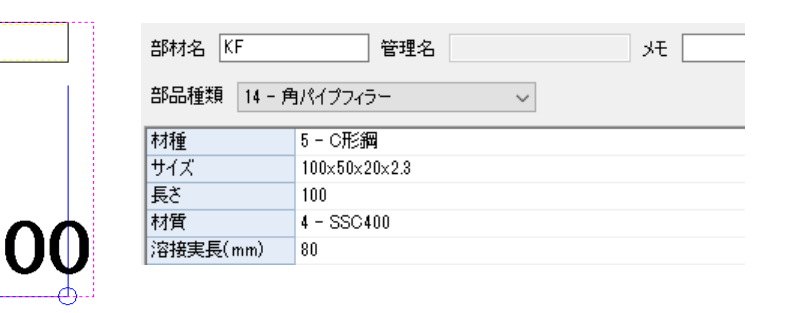

【胴縁】‐【支持】‐【入力】または【位置指定入力】で、登録した角パイプフィラー付きのピースを選択し入力

します。

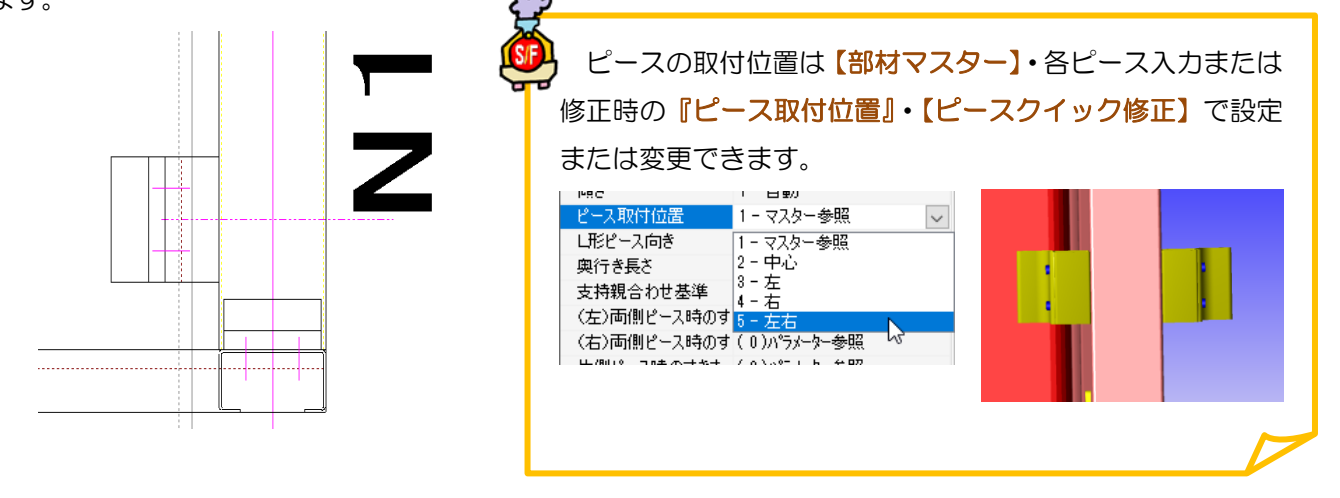

# ヘ?。 リップ側フィラーの設定をしたい! 胴縁・母屋マスターで設定ができます。

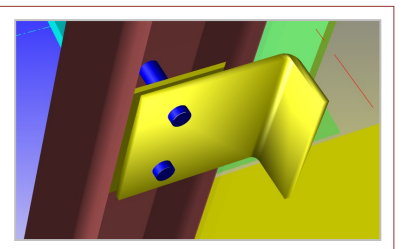

【胴縁】もしくは【母屋】タブにてマスターを開き、【ピースマスター】を開きます。 リップ側フィラーを設定したいピースの部材名をダブルクリックし、編集画面を開きます。

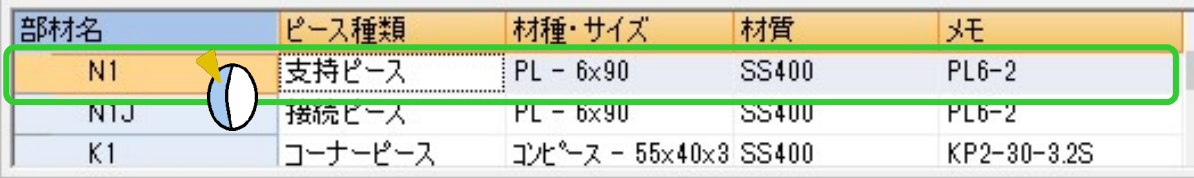

[C 形鋼リップ側接続スタイル]を[2‐フィラーあり]と設定し、[リップフィラー]にフィラー板を設定すると、 ピースがリップ側配置時にリップフィラーが配置されます。

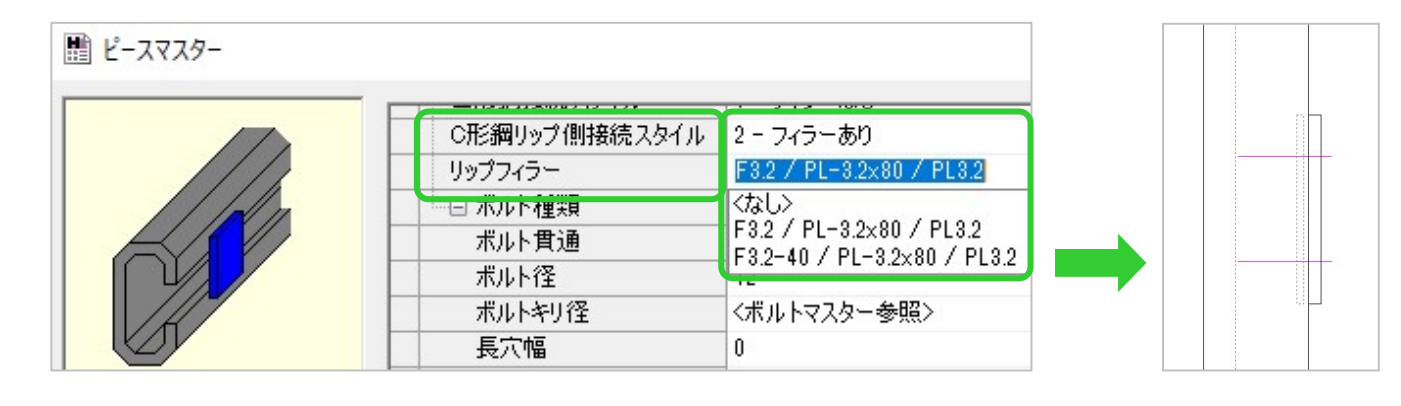

#### フィラー板の登録について

[リップフィラー]の項目で選択できるフィラー板は、あらかじめ【部品マスター】にて 登録されています。別サイズを使用されるときは【部品マスター】で新規登録をしてください。

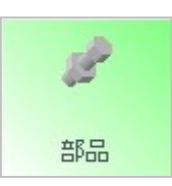

#### <ピースマスターで名前を付けてから部品マスターで登録する場合>

【ピースマスター】にて[リップフィラー] 項目へフィラー板部品名を新規入力した後、 【部品マスター】で部品種類を[9‐腹側 フィラー]としてフィラー板を登録します。

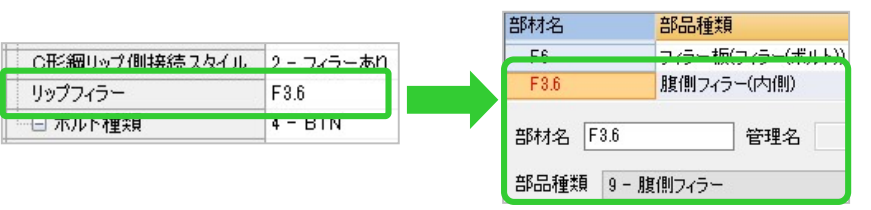

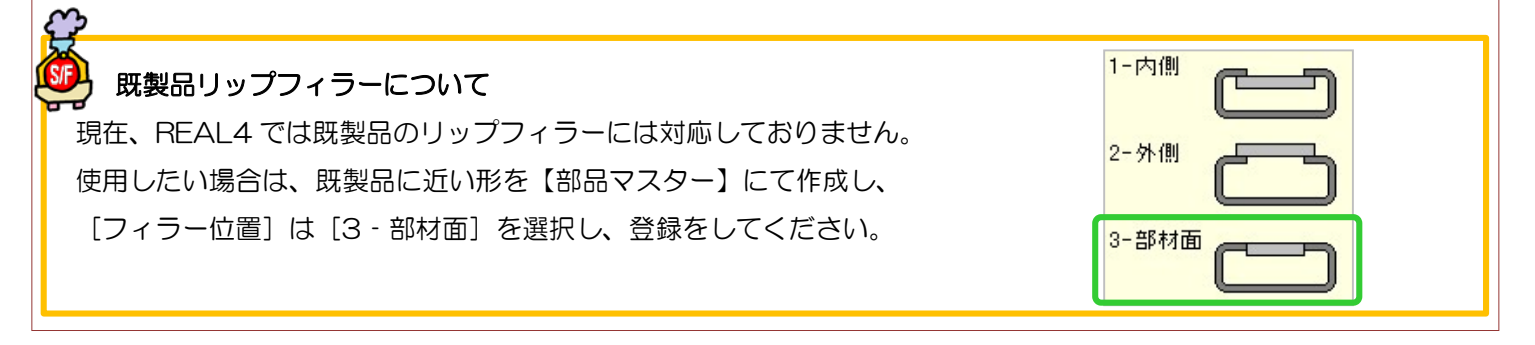

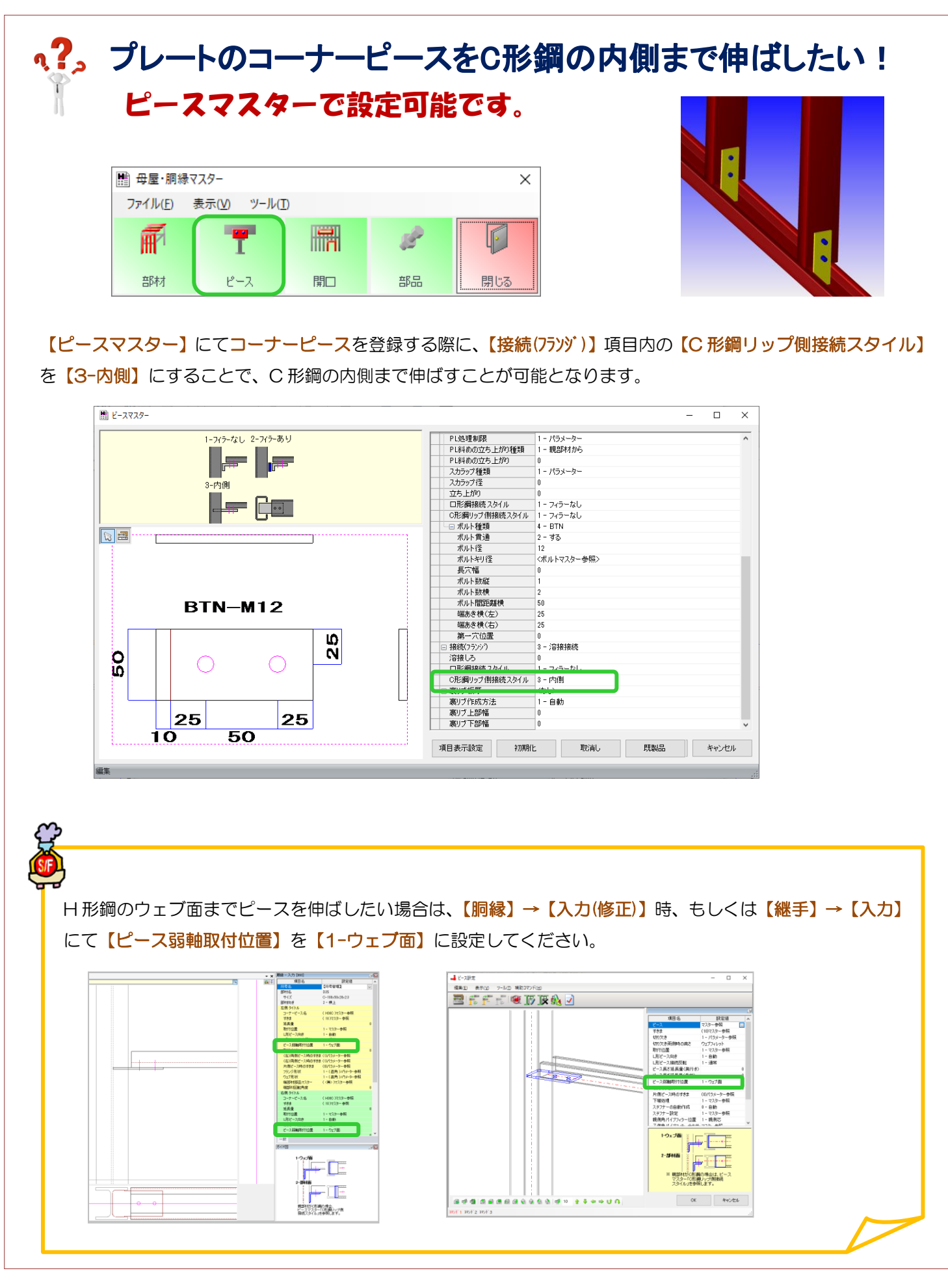

### RFAI 4「胴縁]

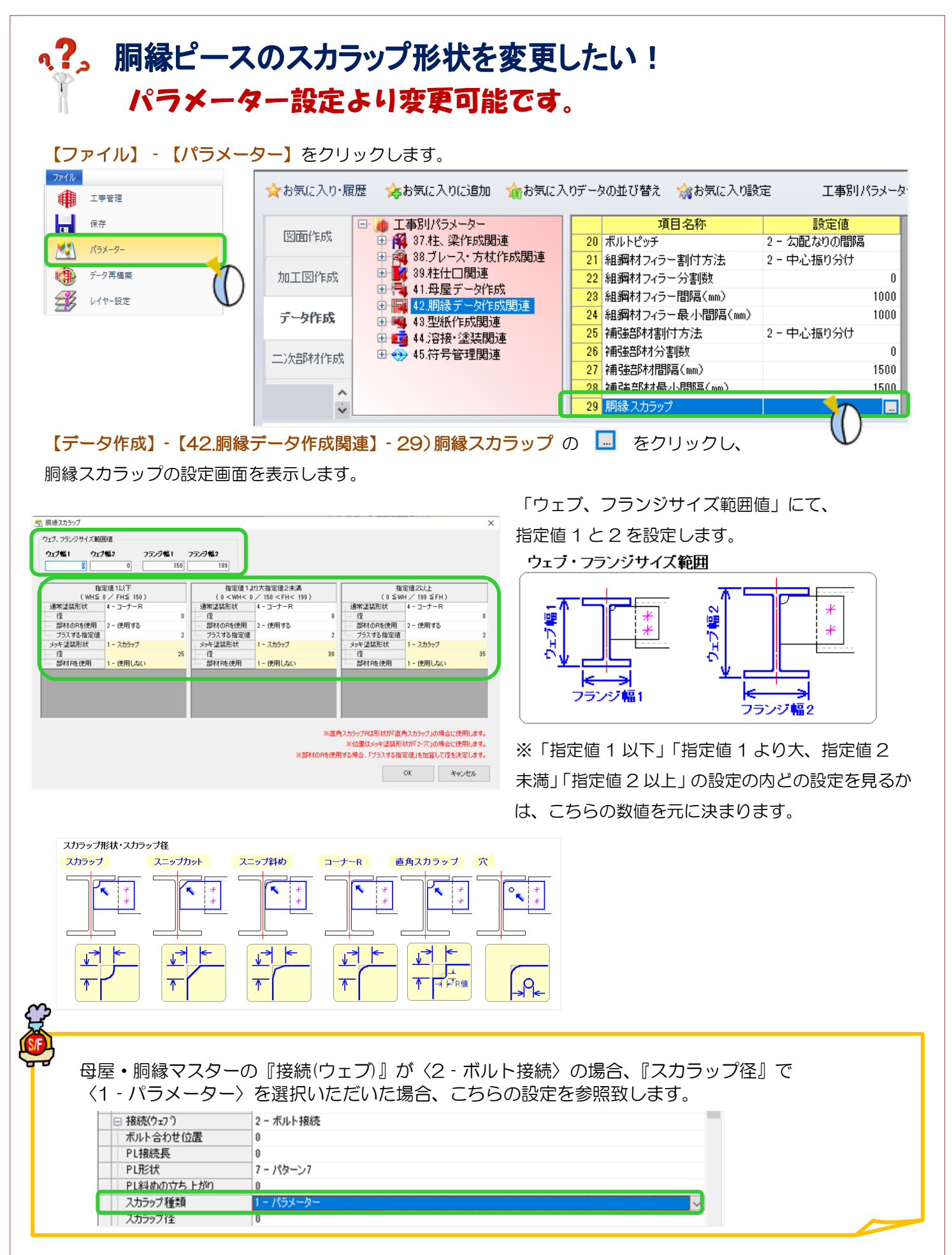

### **RFAI 4「胴縁」**

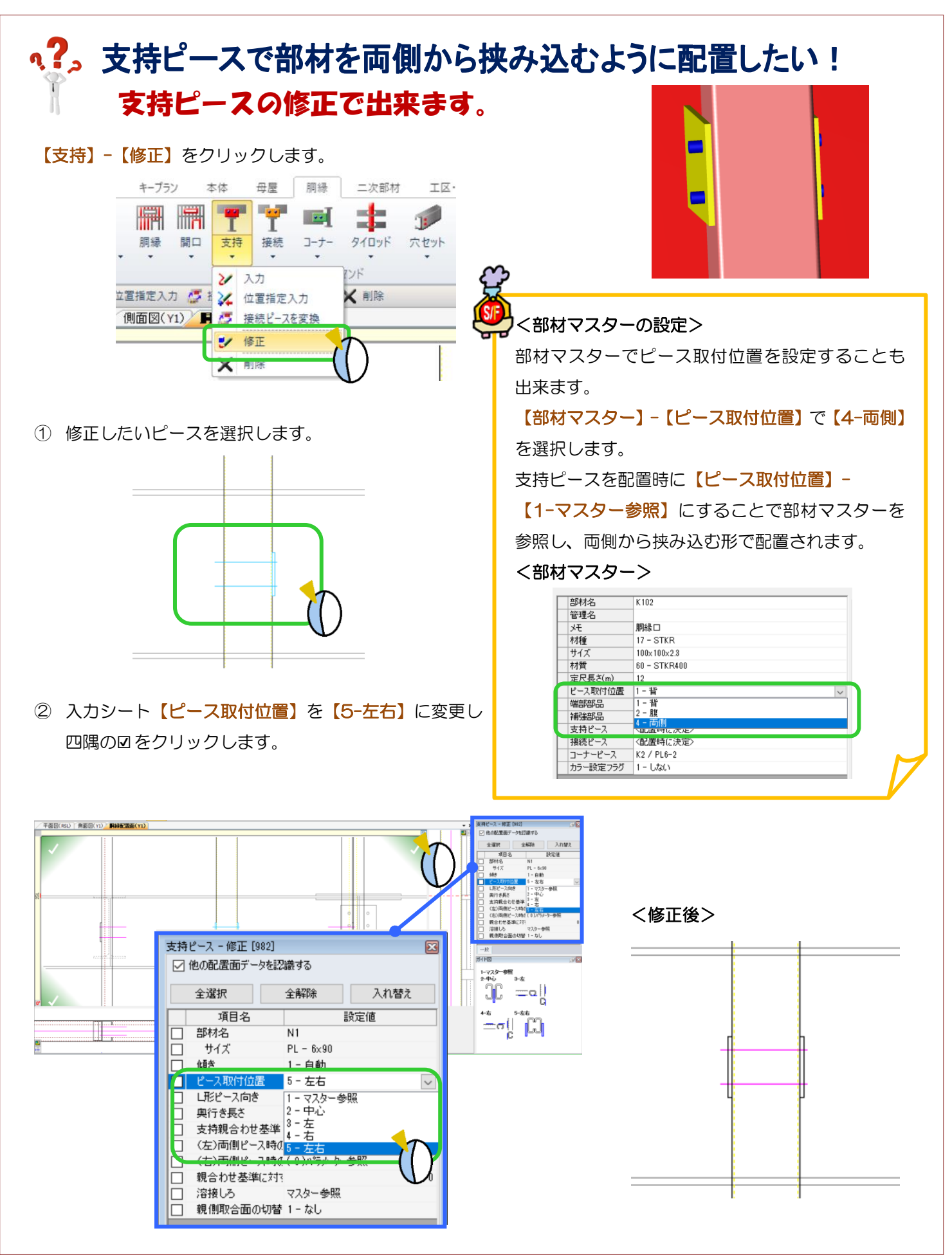

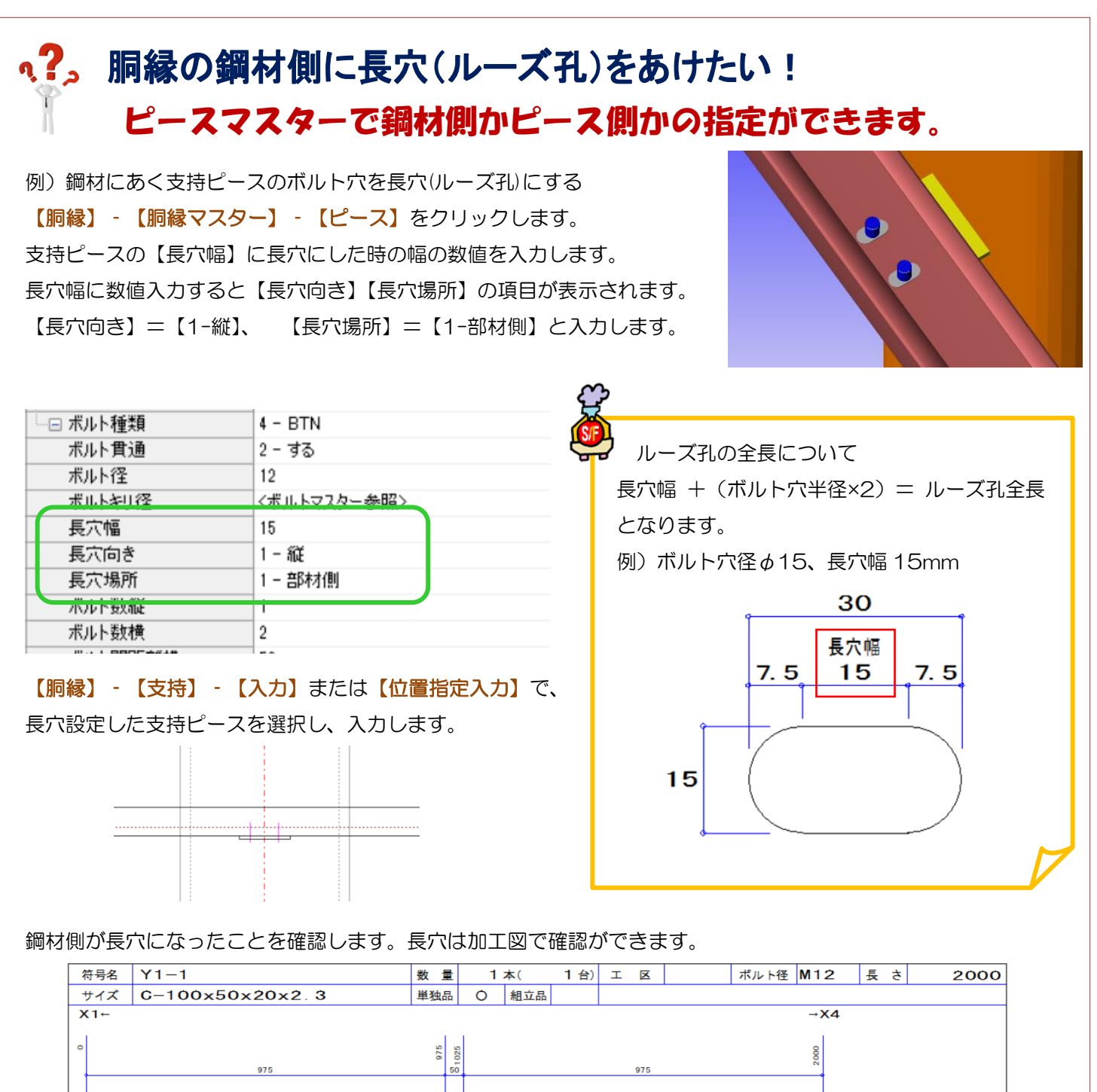

長穴のある胴縁を NC 孔あけデータ変換で NC システムファイル変換を行い、NC システム 3 で使用する

 $\theta - \theta$ 

NC3 【NC パラメーター】‐【17.NC データ作成】39.長穴、40.長穴の返還不可時の穴位置

2-変換する

1-中心

י⊏⊂

※NC 孔あけデータ変換のその他ファイル変換は長穴未対応です。

40 長穴の変換不可時の穴位置

場合は、NC3 側で長穴の設定が必要になります。

39 長穴

## q?。胴縁にベースPLを取りつけたい! おんしょう ベースマスターで登録し、コーナーピースで入力できます。

【本体】‐【マスター】‐【ベース】をクリックします。 ベースの情報を入力し、OK をクリックして登録します。

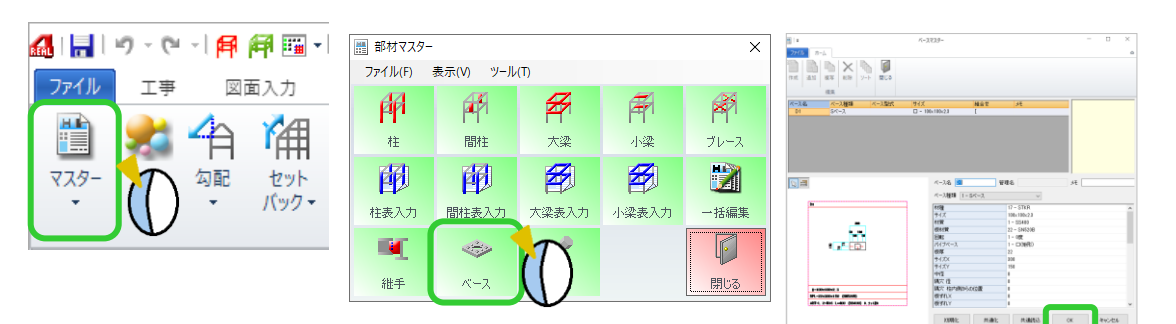

【胴縁】‐【コーナー】‐【入力】をクリックし、部材名の ボタンをクリックします。 【ベース】タブをクリックして、登録したベースを選択し OK をクリックします。

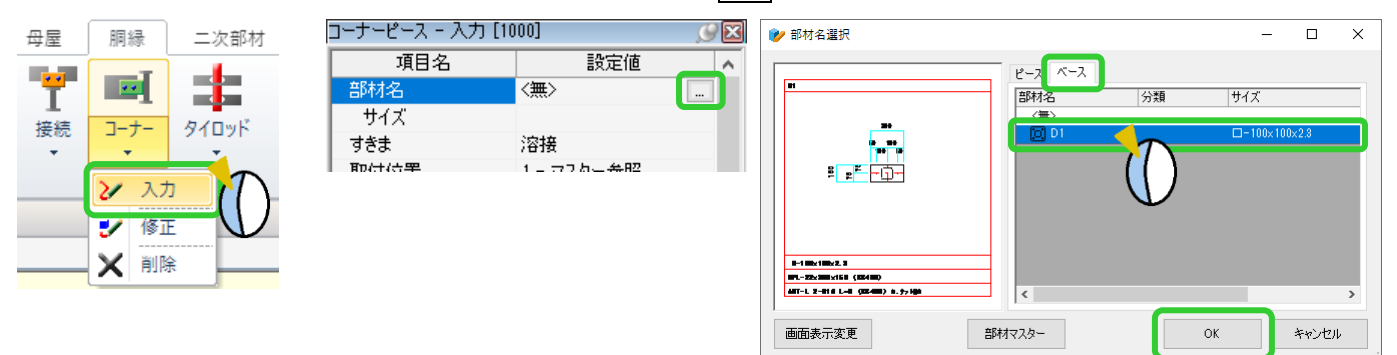

①接続先(例:GL ライン)・②胴縁の順にクリックし、四隅の☑をクリックすると アンカーベースを配置します。

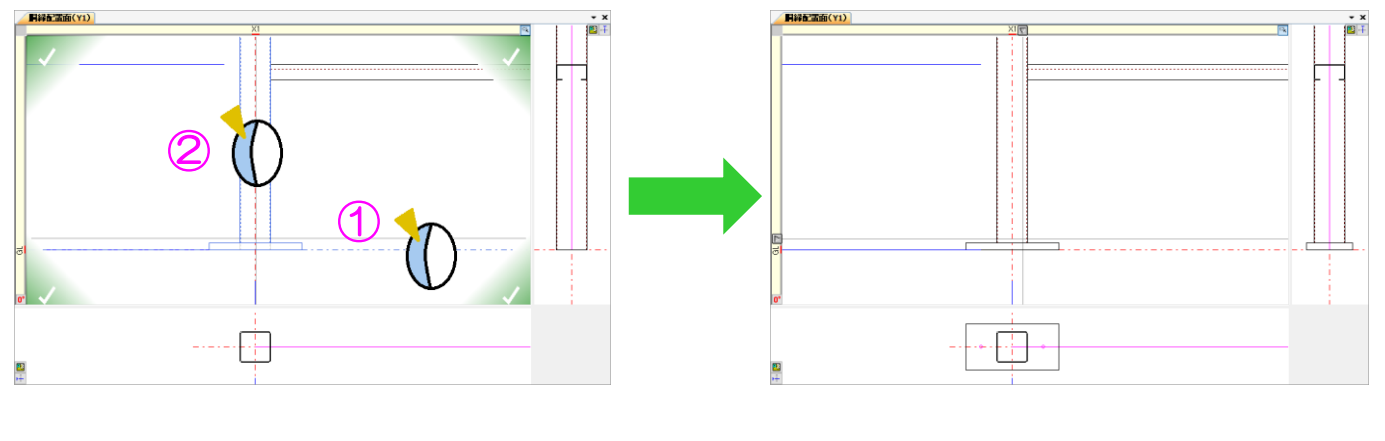

### 胴縁配置面で出てこない梁があるのはなぜ?  $\frac{1}{2}$ <パラメーター>で設定出来ます

#### 【作図パラメーター】

【図面作成】‐16.胴縁軸組図‐5)部材表示制限(手前)、6)部材表示制限(奥側)で数値を変更します。 通りから指定値以内にある梁・間柱を表示させる設定です。

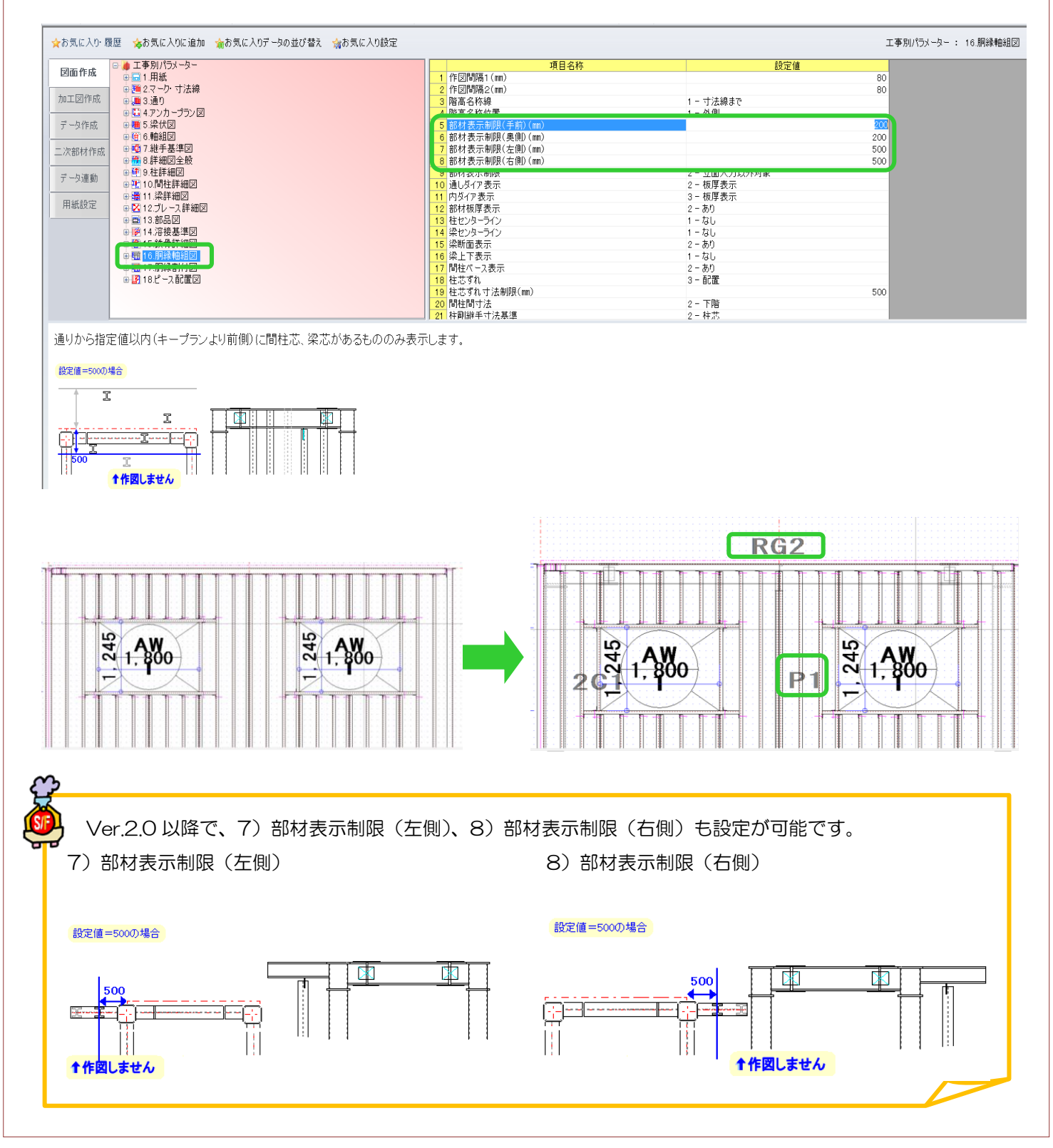

Ver2.0 2017/4

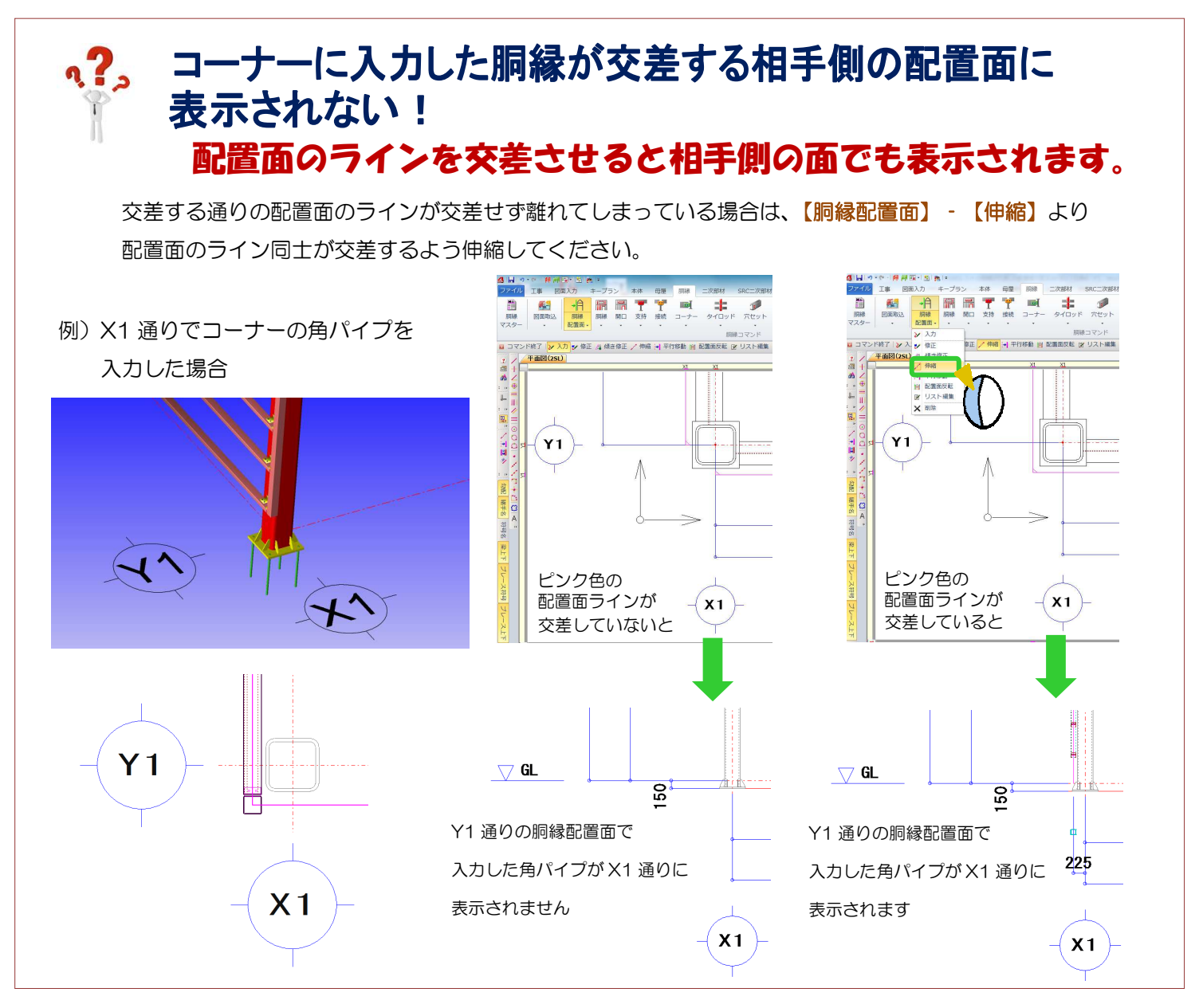

## 配置面のラインが交差しているのにコーナーの胴縁が 表示されない! コーナー表示を「あり」にすると表示されます。

【胴縁】‐【修正】より【コーナー表示】が【1-自動】に なっている場合、胴縁配置面同士の交差部に胴縁芯がある 胴縁のみを相手側の胴縁配置面に表示しています。 胴縁に奥行き数値を入力された場合、配置面のラインと 胴縁芯がずれてきますので、強制的に表示させたい場合は、 【コーナー表示】を【3-あり】に変更してください。 【3-あり】の場合、交差部から 500 以内の胴縁に有効です。

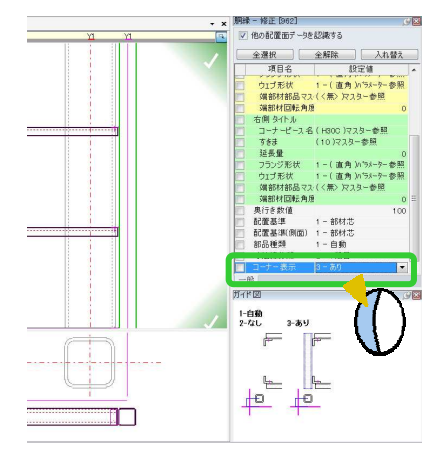

Ver2.1 2018/2

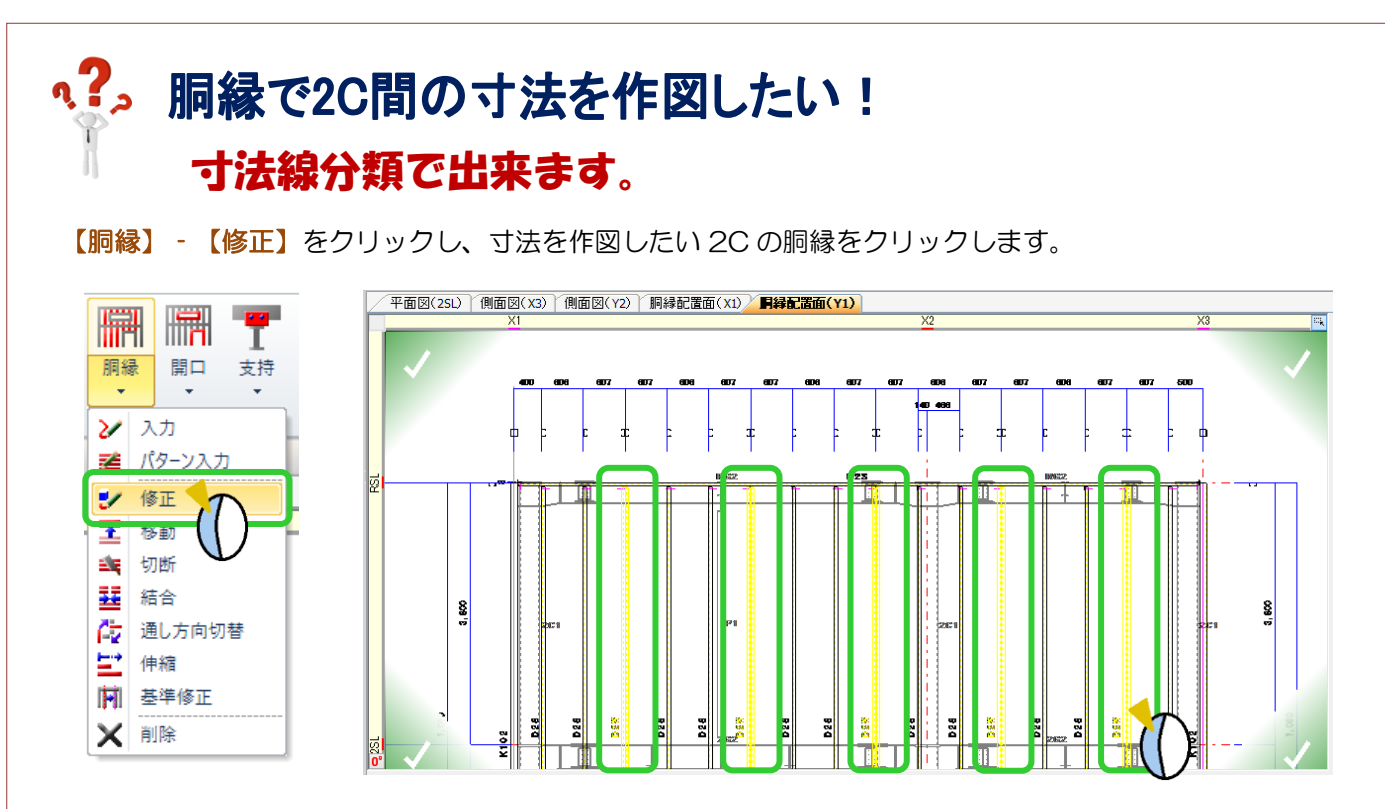

#### 【寸法線分類】を【3-2 段目】に変更し、四隅の決定ボタンをクリックします。

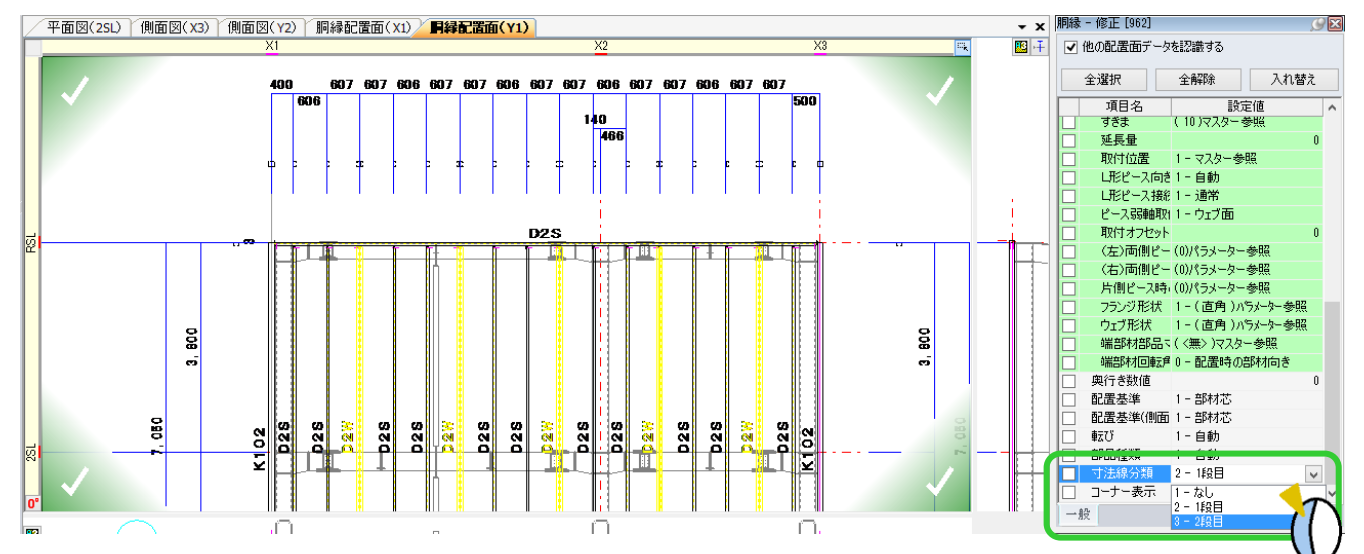

#### 2C 間の寸法線を作図することができます。

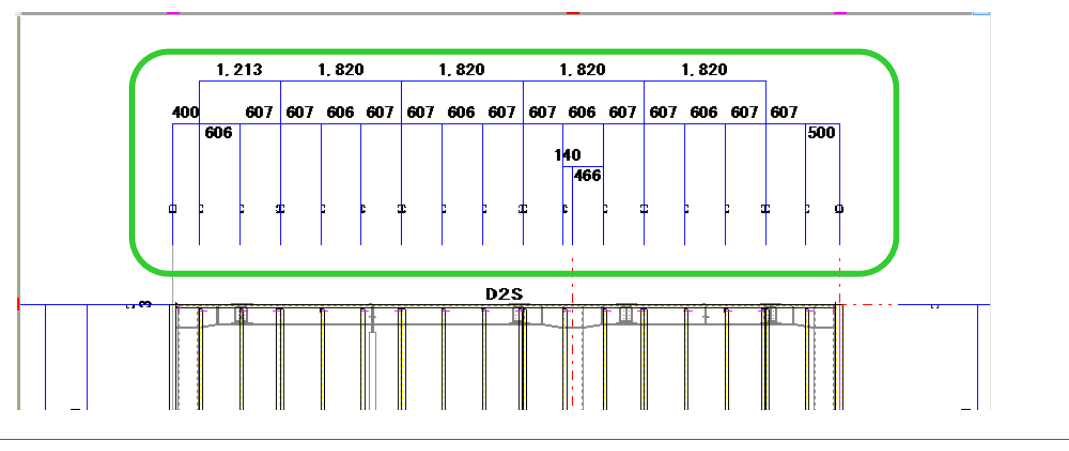

# ·?。 開口寸法を消して胴縁割付寸法のみにしたい!(胴縁割付図) パラメーターで設定します。

【作図パラメーター設定】

図面作成‐17.胴縁割付図‐18)開口寸法表示 で開口寸法の表示を選択します。

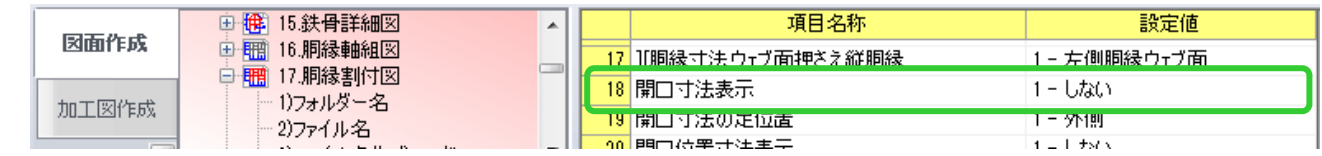

18) 開口寸法表示を『1-しない』にすると開口寸法が消え、割付寸法のみになります。

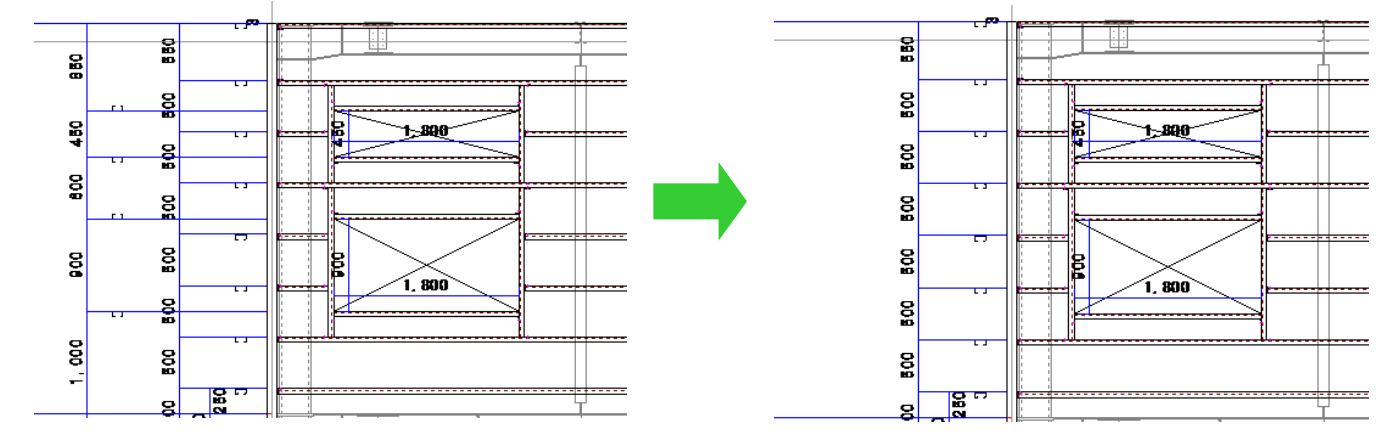

### $\frac{2}{2}$ 胴縁割付寸法のみにして、開口位置は出せる?(胴縁割付図) パラメーターで開口位置寸法が出せます。

#### 【作図パラメーター設定】

図面作成 - 17.胴縁割付図 - 20) 開口位置寸法表示で開口寸法の表示を選択します。

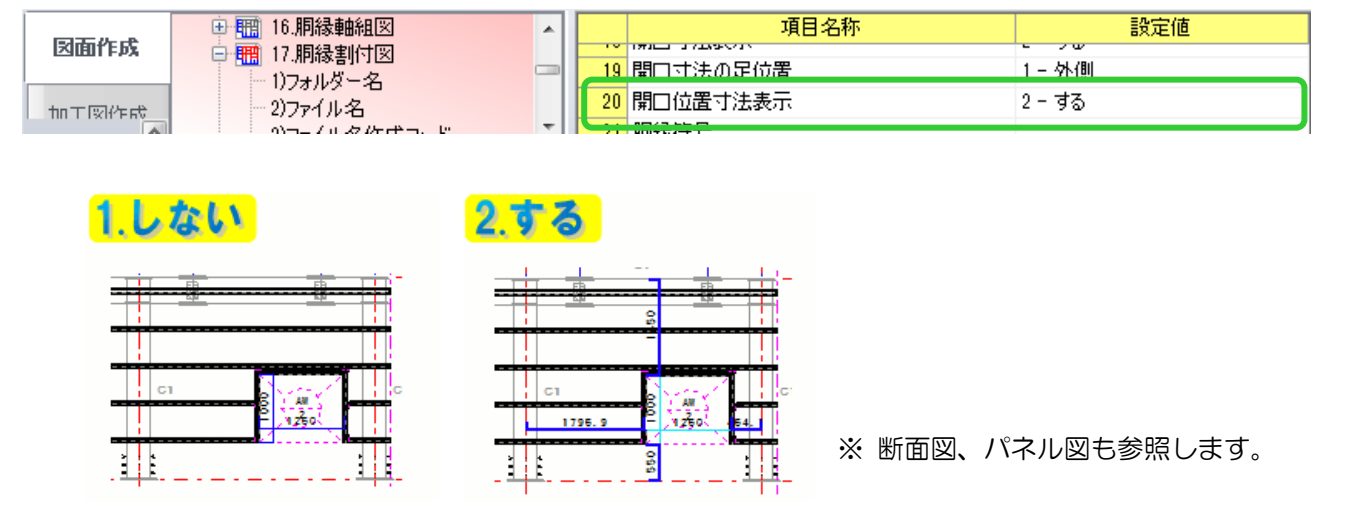

Ver2.0 2017/4

### RFAI 4「胴縁]

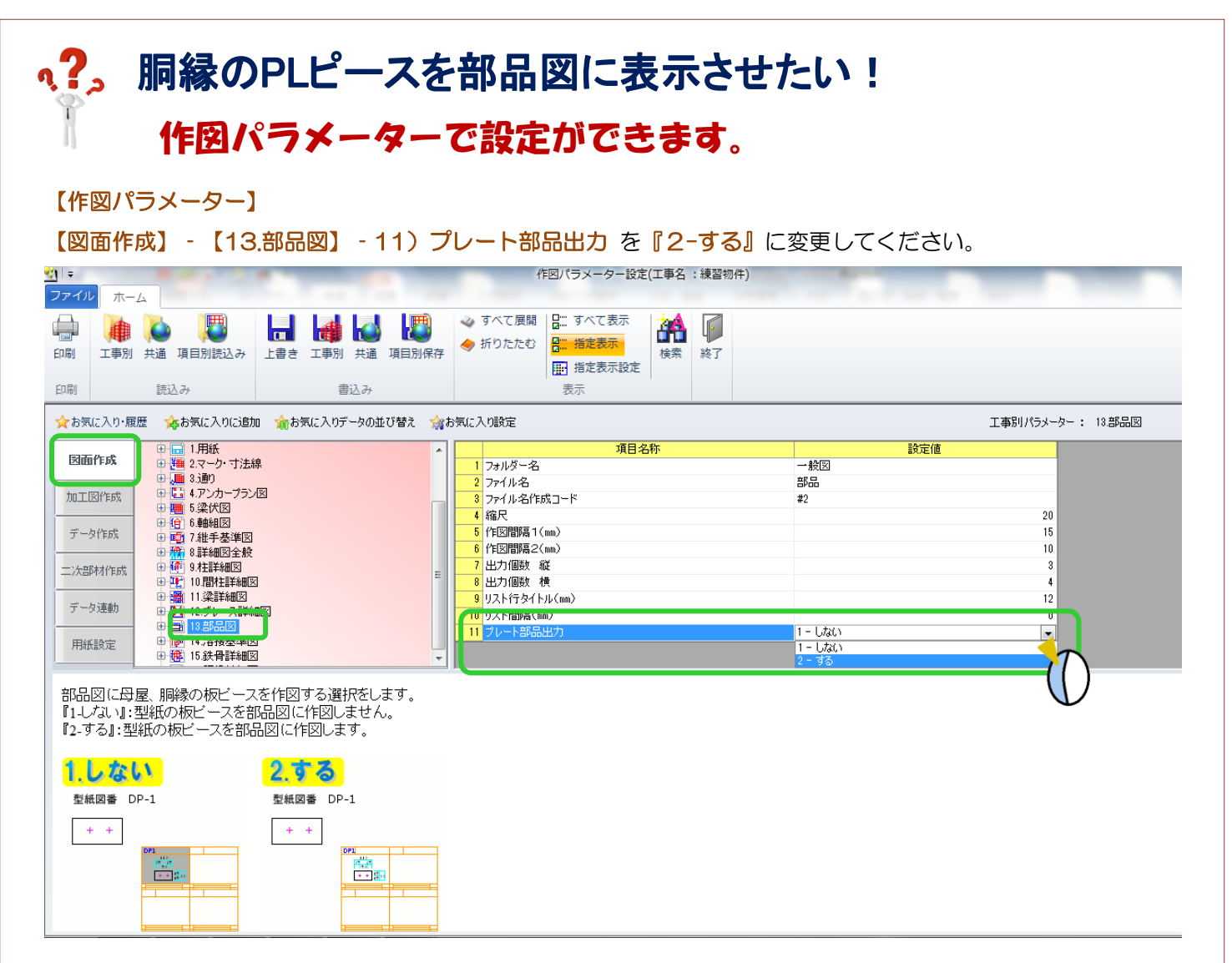

今後の工事にも反映させる場合は、共通パラメーターも同様に変更します。

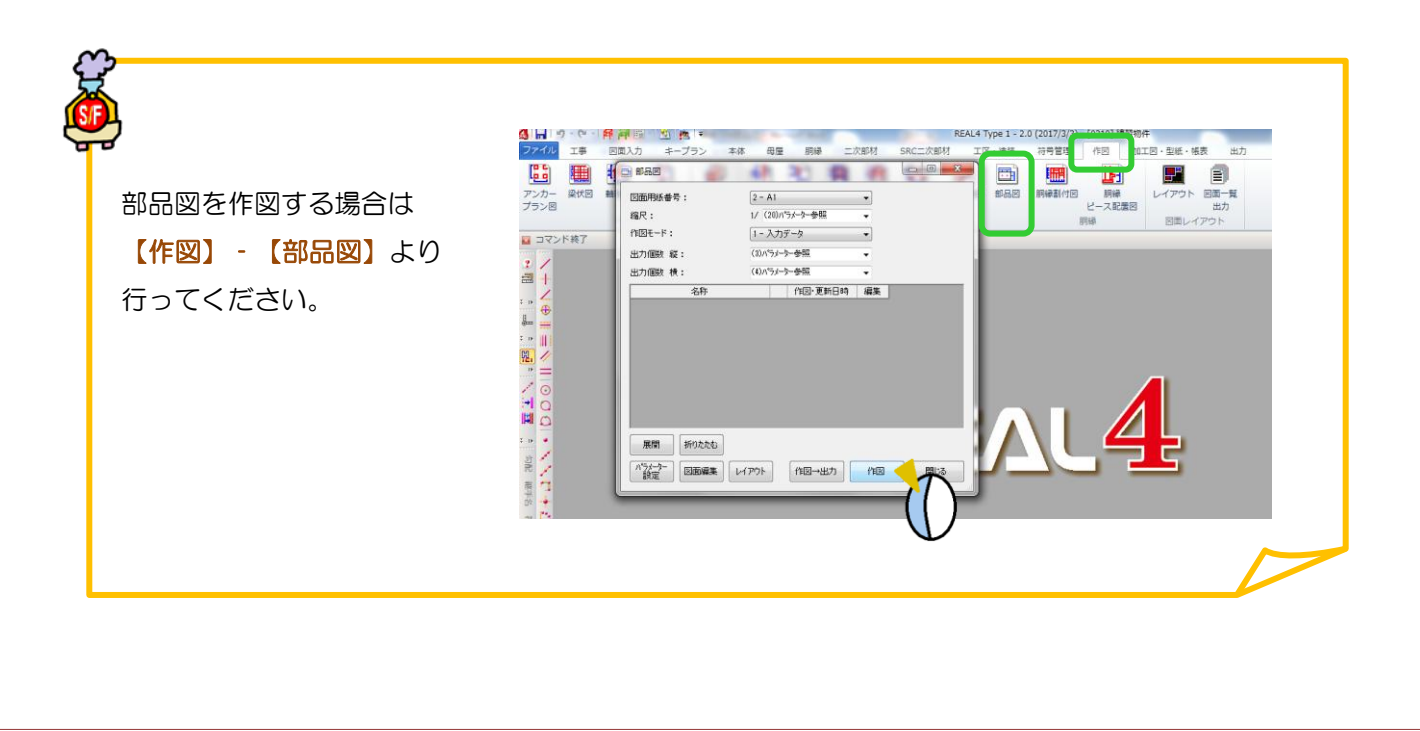

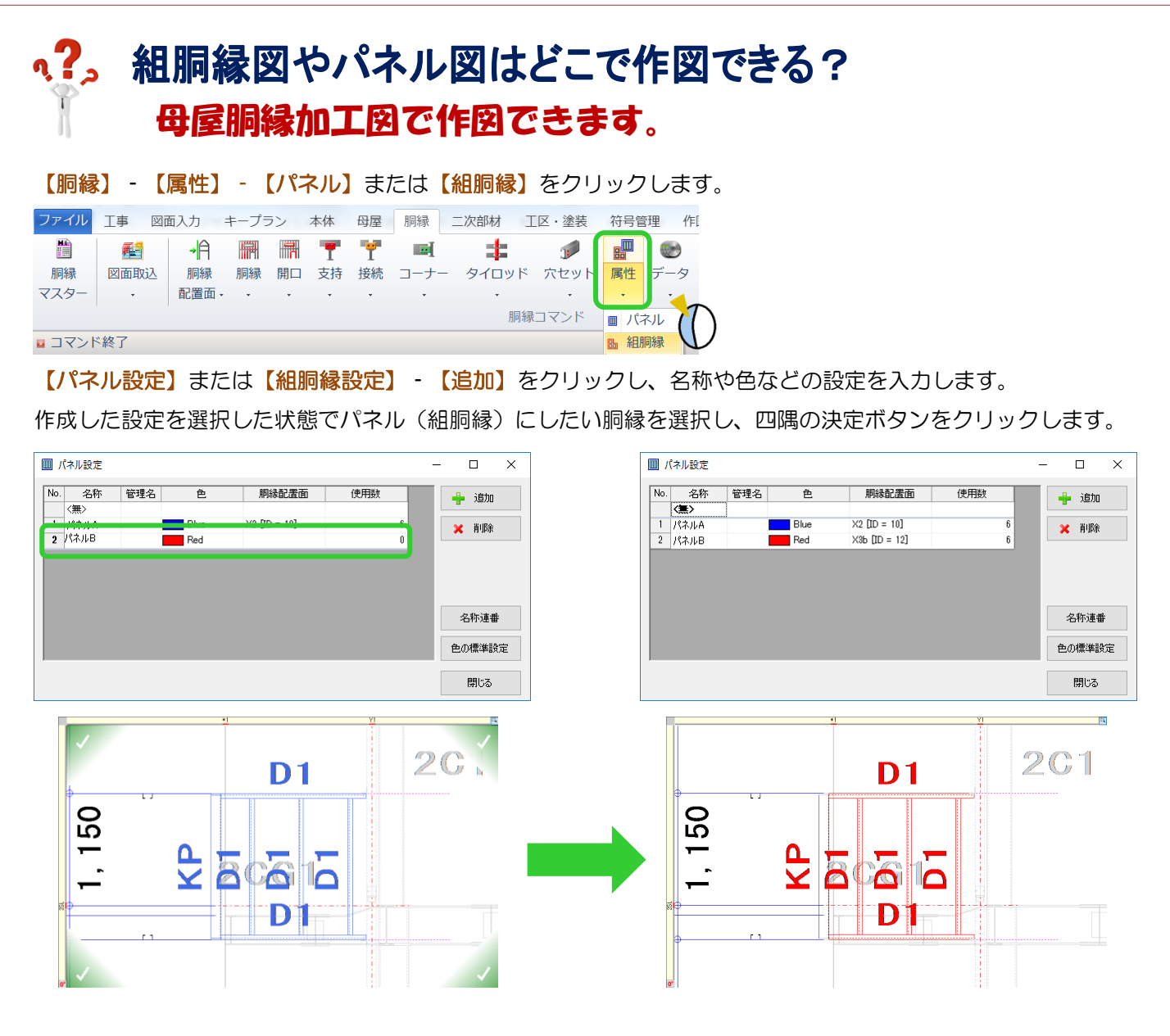

## 【加工図・型紙・帳票】‐【母屋胴縁加工図】を開き、【パネル図】または【組胴縁図】をクリックします。

【出力】をクリックしてパネル図または組胴縁図を出力します。

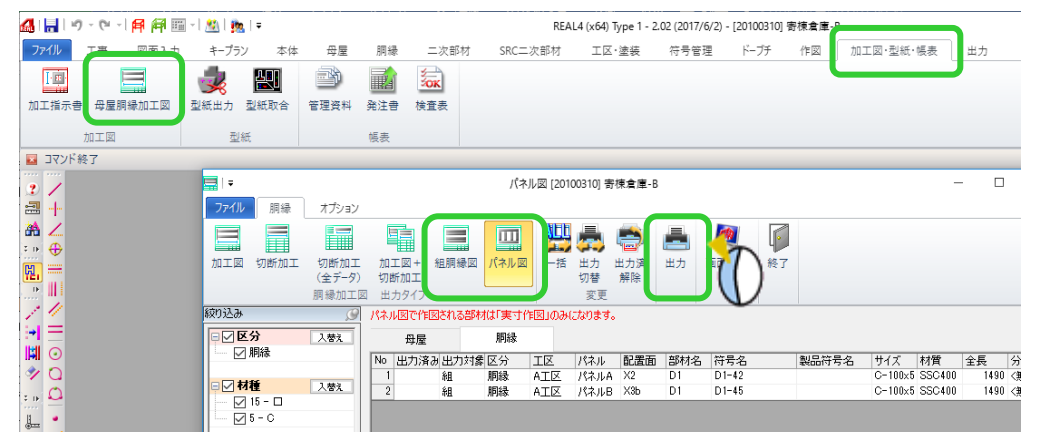

Ver2.02 2017/7

 $\times$ 

追加 削除

 $\alpha$ キャンセル

## q?。 胴縁のボルト首下長さが長いのはなぜ? パラメータで使用するボルト長さを設定します。

胴縁で使用するボルト首下長さは【ファイル】 - 【パラメータ】 - データ作成 - 39.胴縁データ作成関連 - 15) 使 用ボルト長さ で設定します。

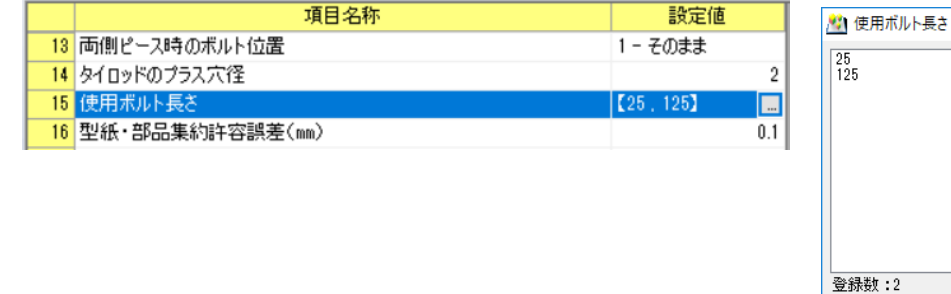

ただし、【共通・工事別マスター】 - 【ボルトマスター】 - 【首下長さ】 - 【首下長さ下限値】で設定されている

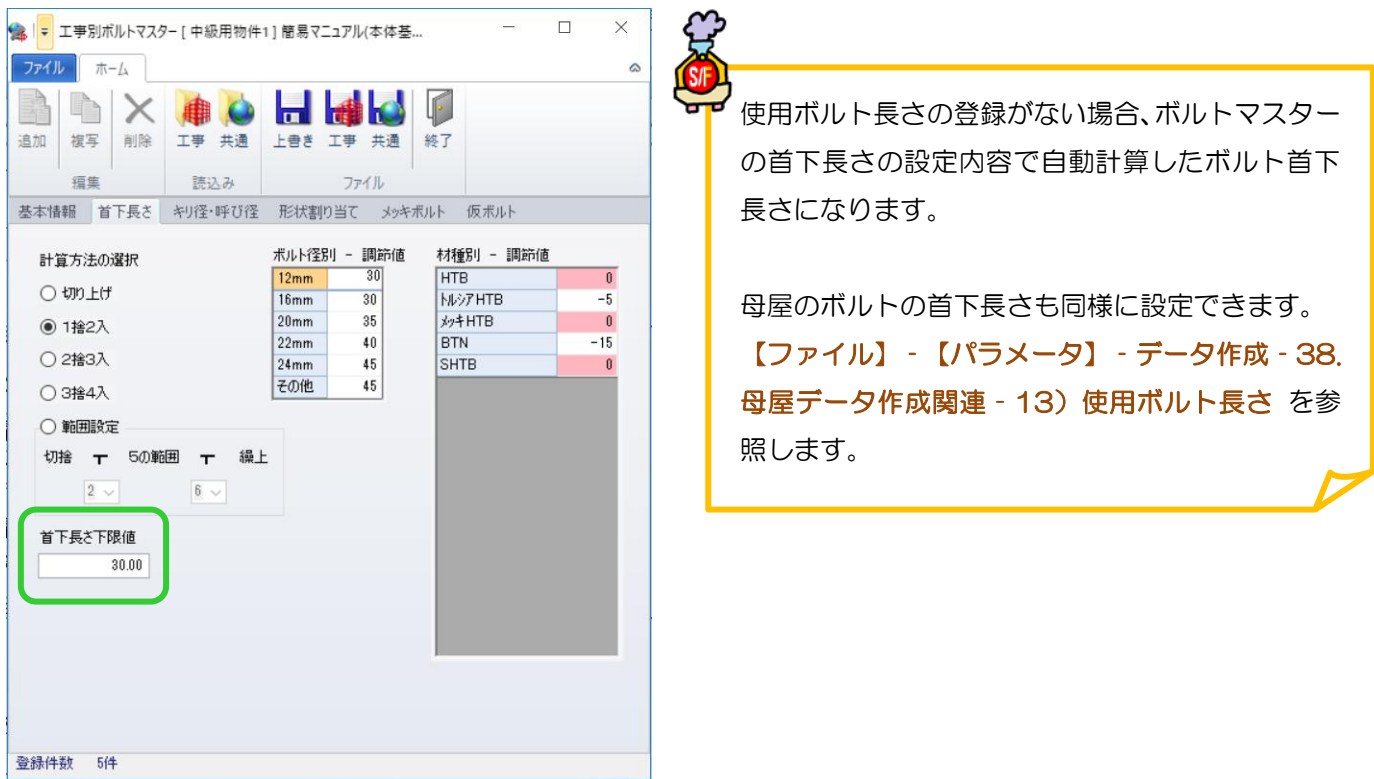

首下長さ下限値よりも短いボルトは使用できません。

例)【首下長さ下限値】が『30』の場合

15)使用ボルト長さで『25』を登録しても使用できず、『125』を採用するため、胴縁のボルト首下長さが長く なります。

胴縁のボルトで首下長さ『25』を使用したい場合は、【ボルトマスター】‐【首下長さ】‐【首下長さ下限値】を 『25』に設定して下さい。

### **RFAL4[作図]**

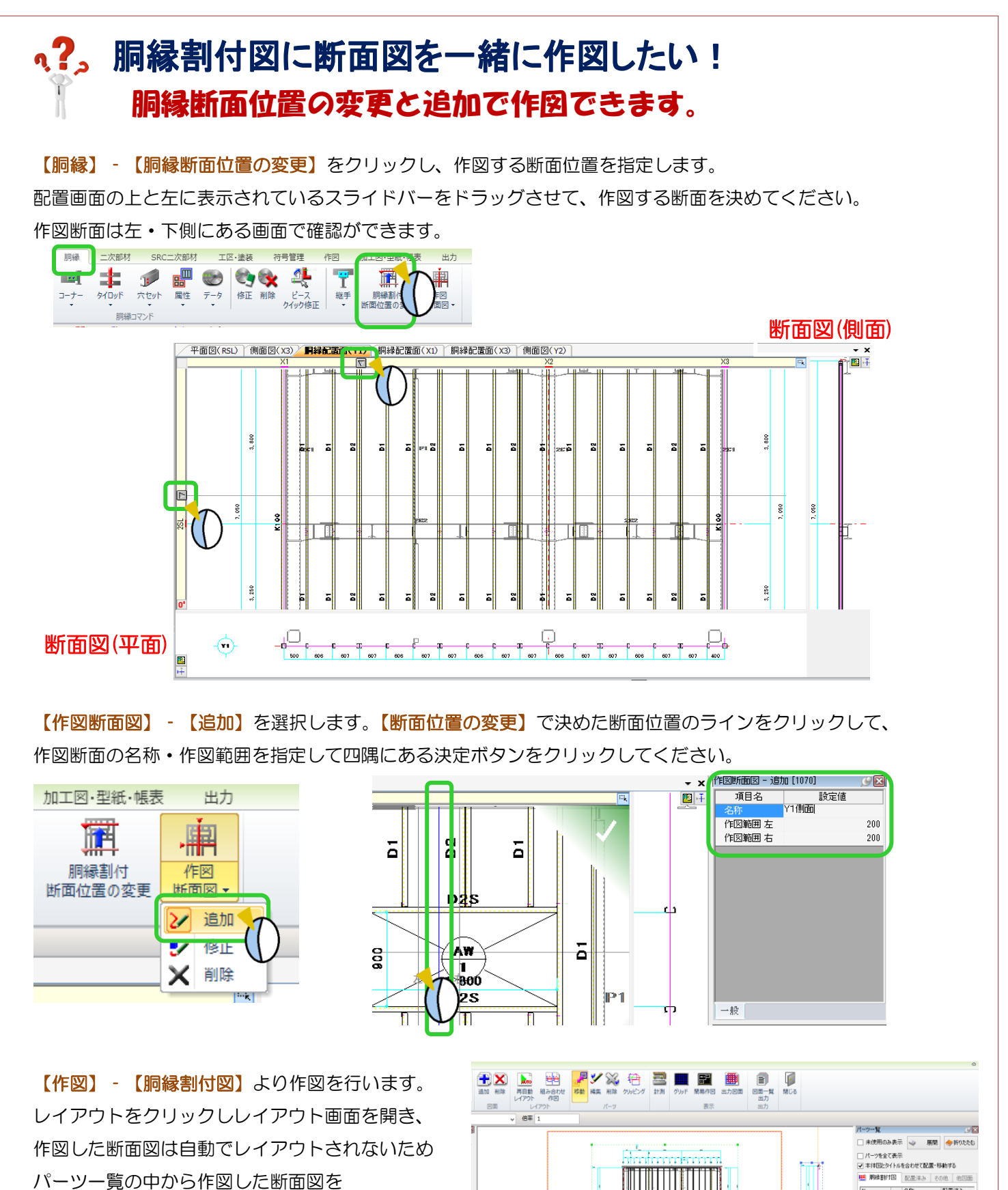

左クリックで選択し配置を行ってください。

Ver2.2 2018/8

₩ فتتة

**Tala** 

2.81

配置清水

## q?。母屋·胴縁入力時の干渉チェックの画面が表示されなくなった! 画面左上の「ファイル」タブから設定できます。

母屋配置などを行うときに、部材同士が干渉する場合の処理方法を選択する画面です。 『このメッセージを今後表示しない』をチェックして処理を続行すると、次回より非表示になります。

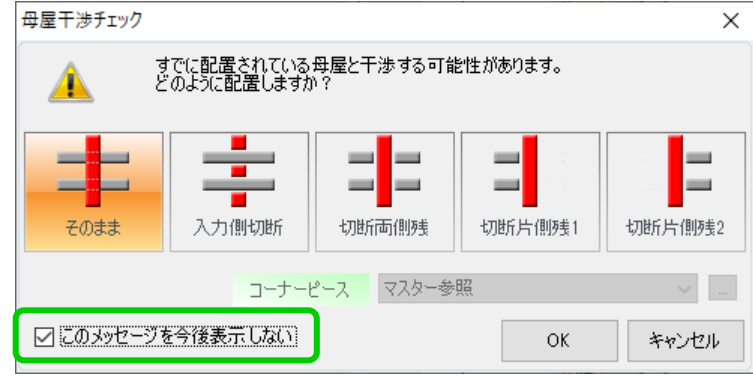

【ファイル】‐【表示】‐【干渉チェック】をクリックし、表示の ON/OFF を切り替えます。

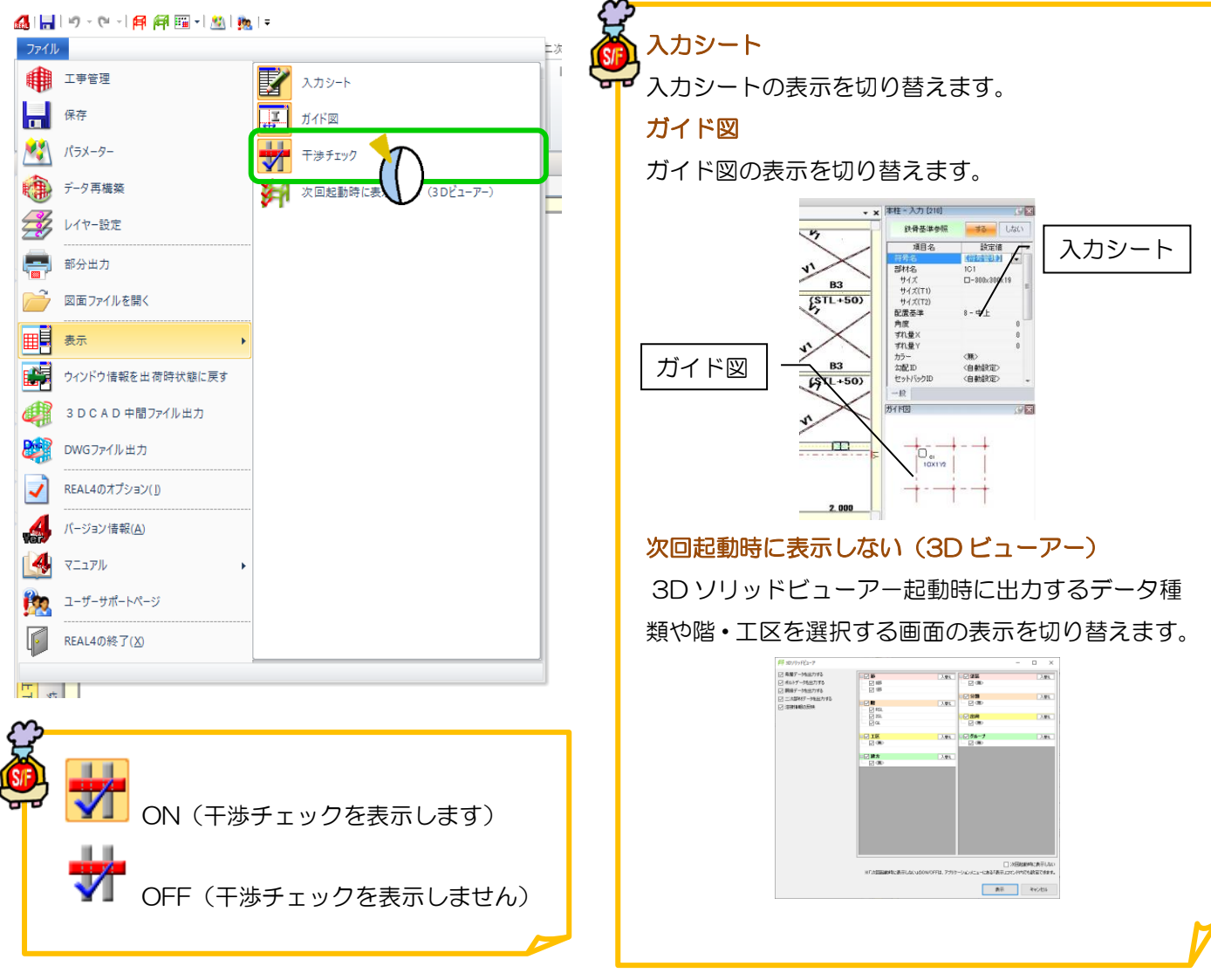